# **VC-TR40**

## **Auto Tracking Camera**

**(PTZ Video Camera)**

## **User Manual - English**

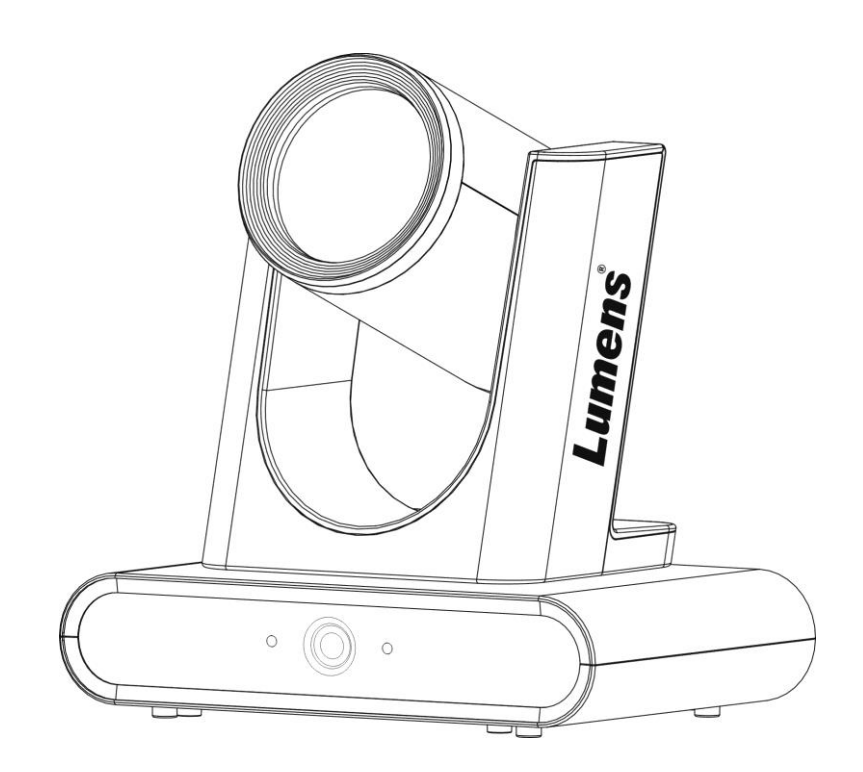

Version VXA100

## **[Important]**

**To download the latest version of Quick Start Guide, multilingual user manual, software, or driver, etc., please visit Lumens https://www.MyLumens.com/support**

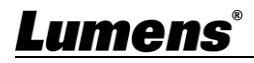

# **Table of Contents**

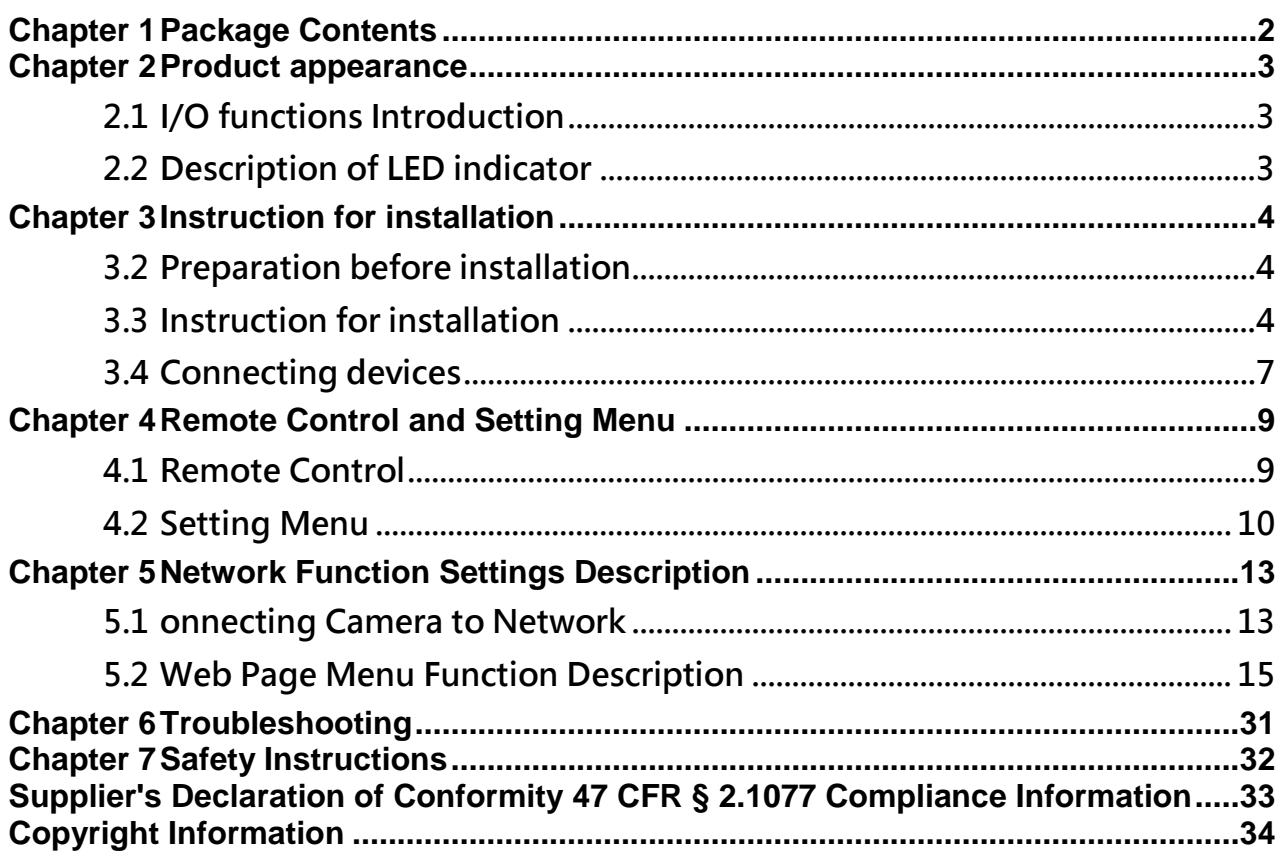

<span id="page-2-0"></span>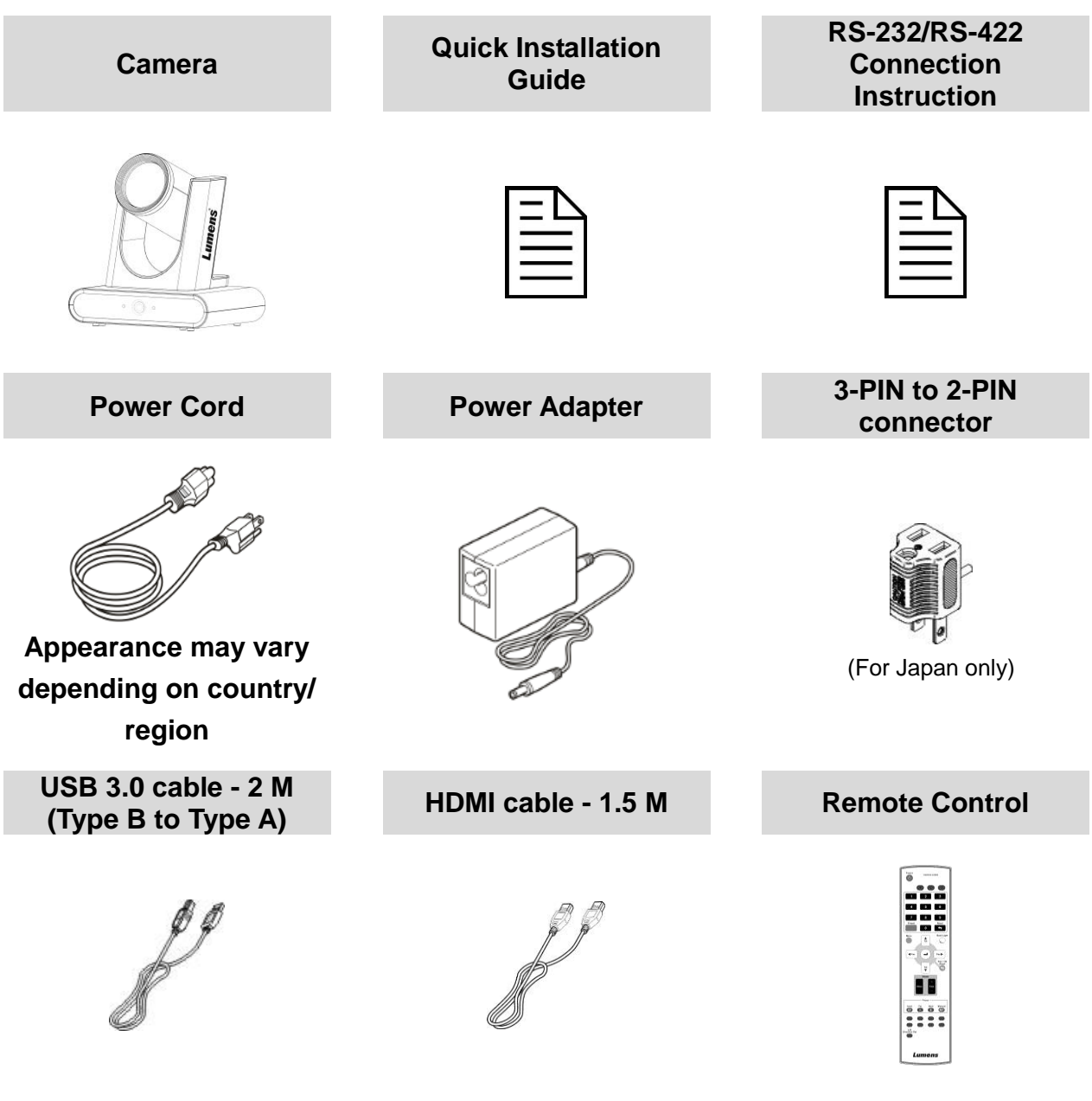

## <span id="page-3-0"></span>**Chapter 2 Product appearance**

## <span id="page-3-1"></span>**2.1 I/O functions Introduction**

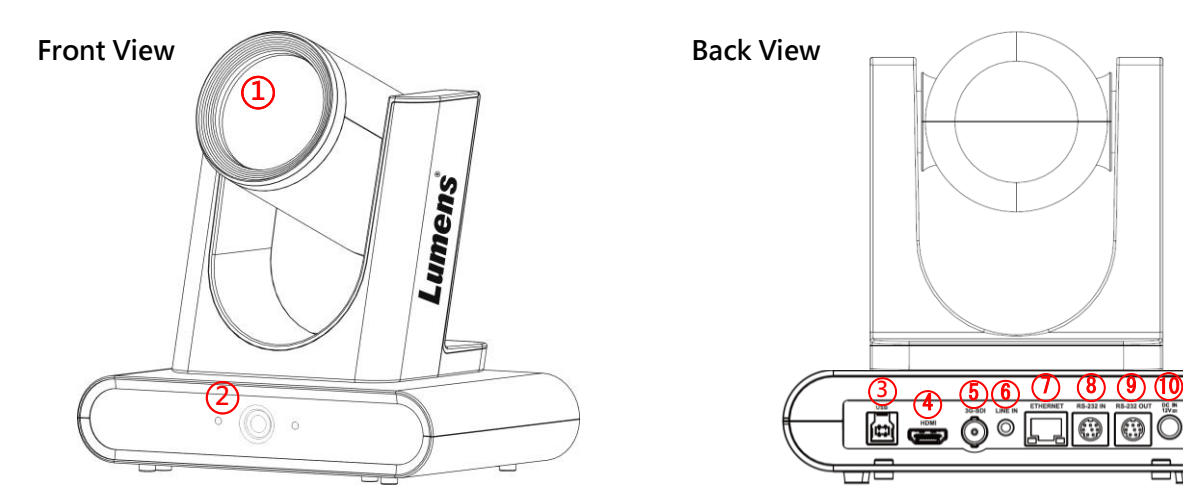

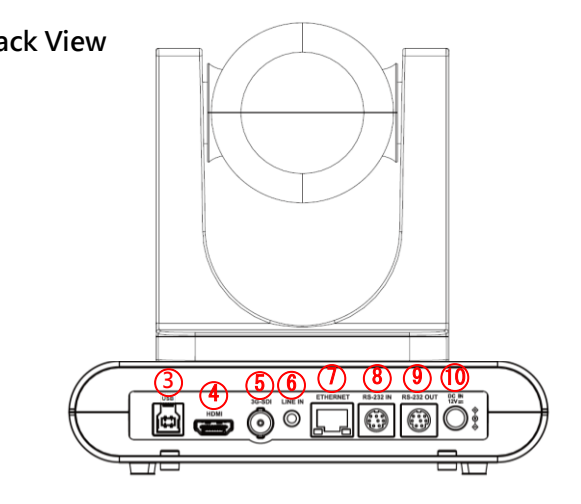

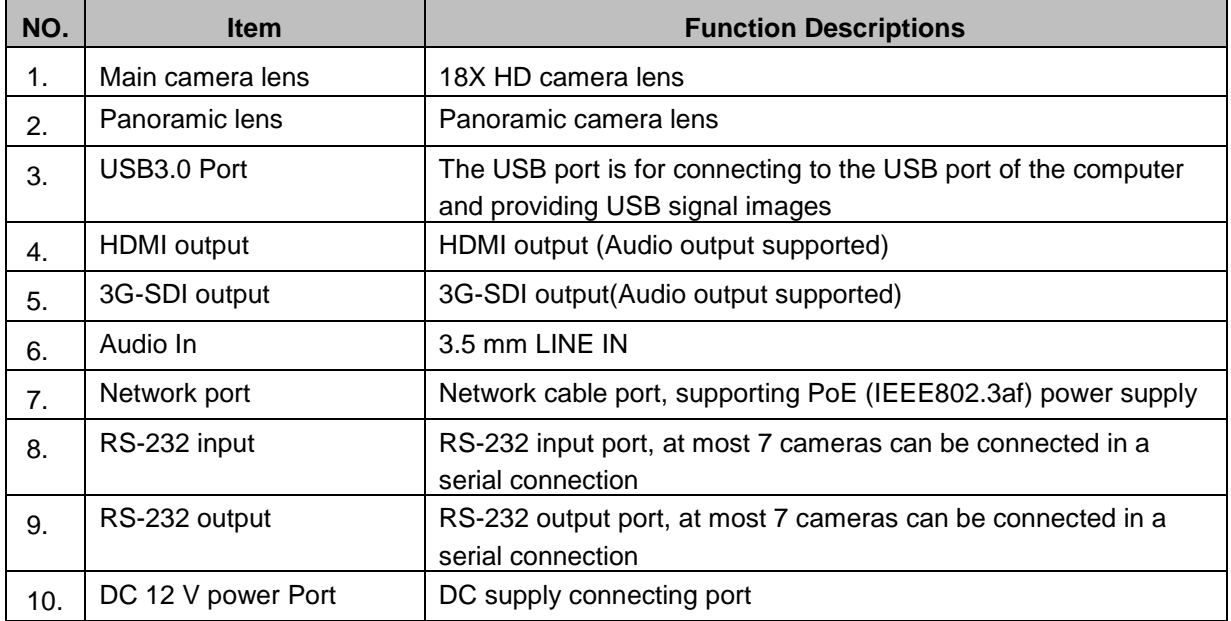

## <span id="page-3-2"></span>**2.2 Description of LED indicator**

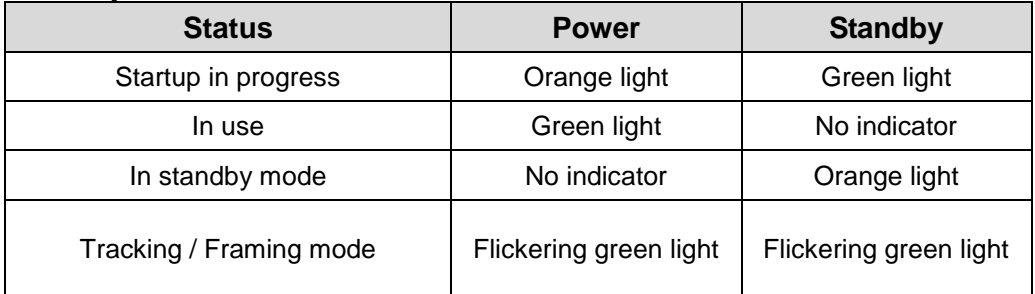

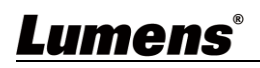

## <span id="page-4-0"></span>**Chapter 3 Instruction for installation**

### **3.1.1 Scenario**

- **3.1.2** Applicable distance range of VC-TR40: 2 15 m, best tracking target distance recommended: 8 m
- **3.1.3** Mounting height: 2 3 m, best height recommended: 2.4 m

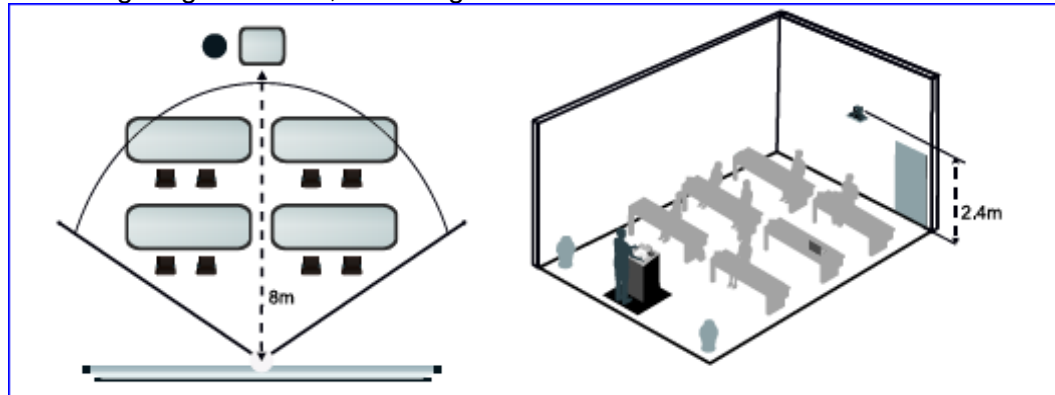

**<Note>** For maintaining the best tracking results, please avoid images of people on posters, screens, monitors, TVs in the background

## <span id="page-4-1"></span>**3.2 Preparation before installation**

Installation and connection of HD camera requires special skills. To install by yourself, please follow necessary steps, ensure steady and tight installation of the device, and pay attention to your safety to avoid any accident.

- **3.2.1** Ensure the safety of the installation environment. Please do not install the device on unstable ceiling or in a place where the device is in danger of falling to avoid any accident.
- **3.2.2** Please check whether accessories in the box are complete or not. Please contact the supplier for any shortage, and make sure to keep the accessories in the box intact.
- **3.2.3** Please choose a proper place for installation of camera in advance. Please determine an installation place according to the following requirements
- 3.2.3.1 Confirm the position for the object to be captured.
- 3.2.3.2 Confirm whether the camera is set at a proper distance from other light sources.

## <span id="page-4-2"></span>**3.3 Instruction for installation**

**3.3.1** I would like to install camera on the desk

- 3.3.1.1 Precautions for installation
	- Please install the machine on a flat desk
	- Do not grab the camera head by hand when handling the device
	- Do not rotate the camera head by hand. Improper rotation may result in breakdown of the camera

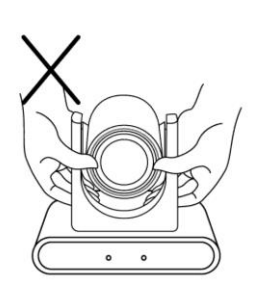

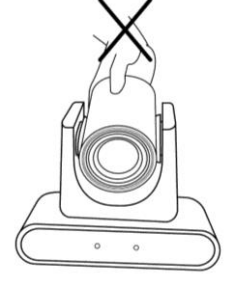

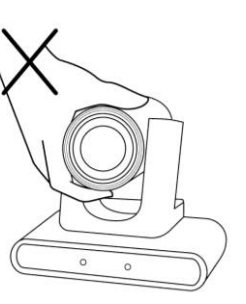

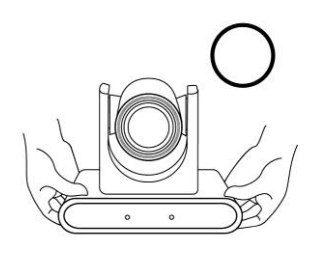

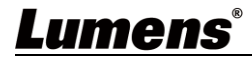

### **3.3.2** I would like to install the camera on the ceiling/wall/TV stand

Lumens can provide the following optional accessories. Please contact your Lumens distributer if needed for purchase

- VC-WM14 3 in 1 Folding Bracket
- VC-WM15 Ceiling Mounted Bracket For installation of brackets, please download **VC-WM14/VC-WM15 Quick Installation Guide** from the Lumens website
- ◆ Install on the TV

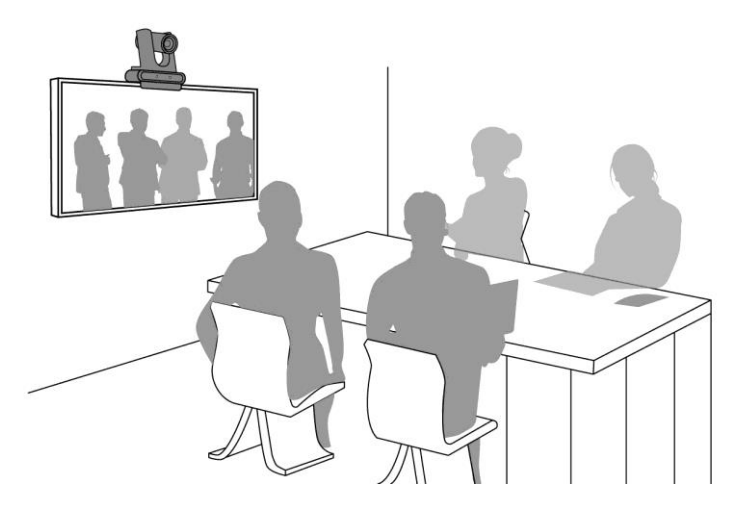

**Install on the ceiling**

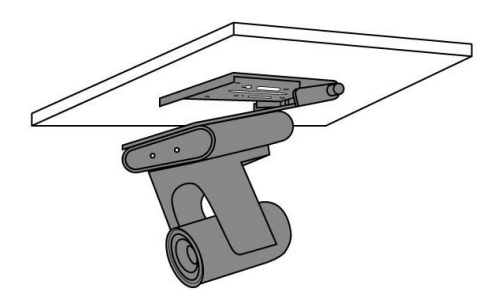

◆ Install on the wall

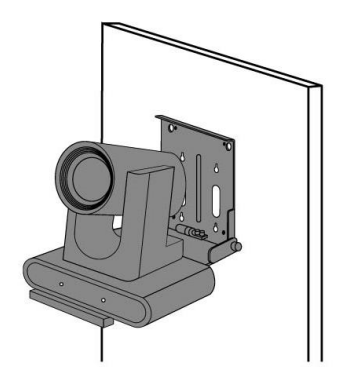

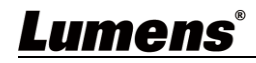

## **3.3.3** Camera Size

- Length x Width x Height: 190 x 138 x 185 mm
- Weight: 1.3 Kg

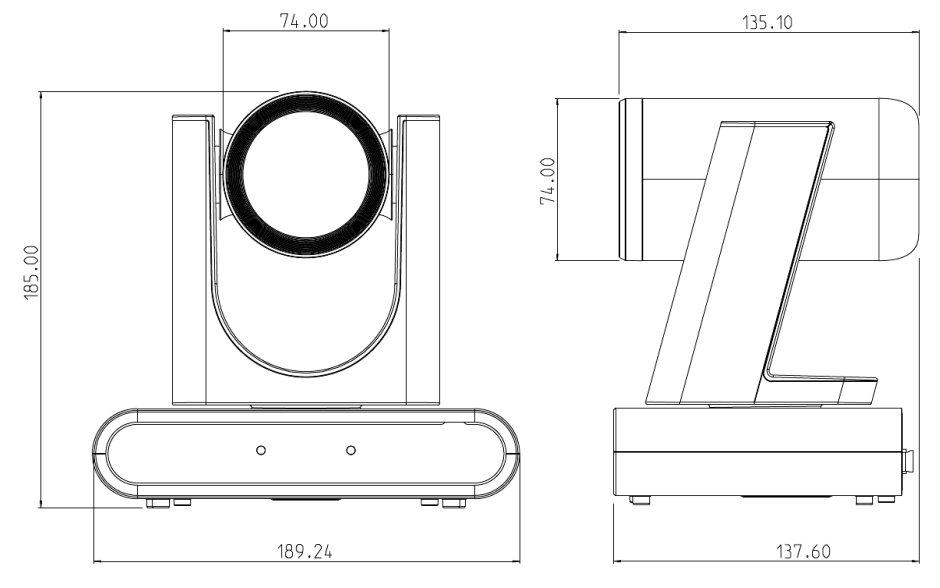

**3.3.4** Dimensions of the bottom of the machine The camera can be mounted on a 1/4"-20 UNC PTZ tripod deck by using the lock holes on the bottom for the tripod

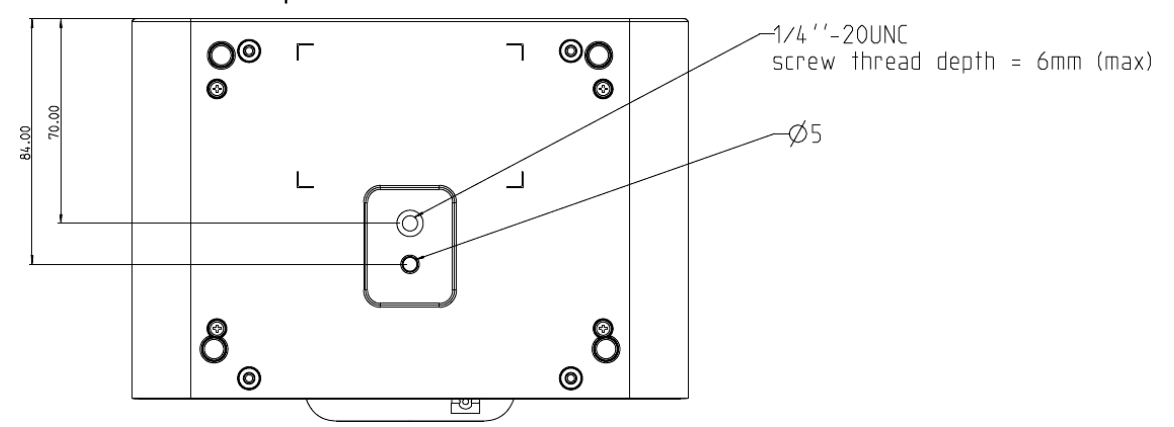

## Lumens®

## <span id="page-7-0"></span>**3.4 Connecting devices**

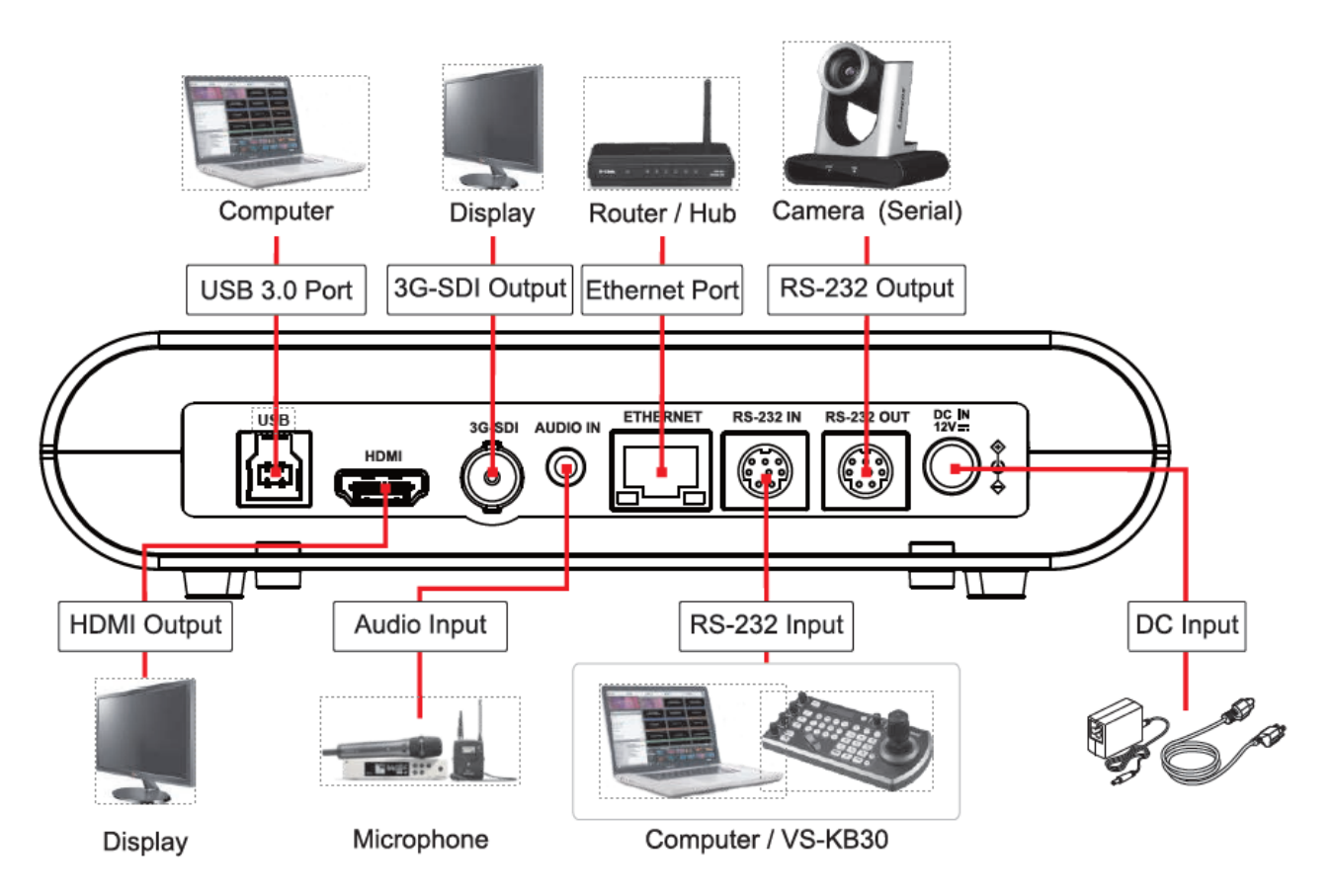

**<Remark>** Network cable port, supporting PoE (IEEE802.3af) power supply

## **3.4.1** RS-232 connection (up to 7 Lumens cameras)

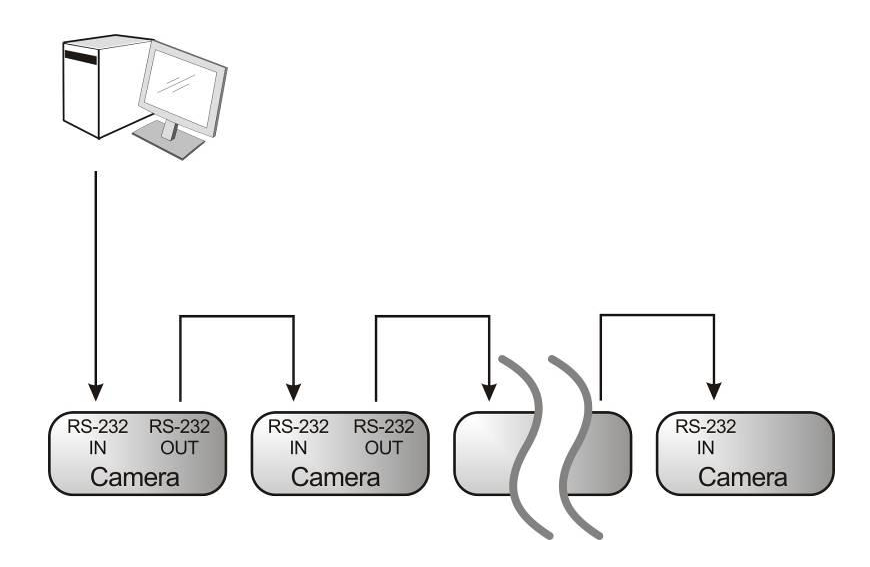

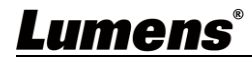

## ■ RS-232 pins definition instructions

#### $\blacktriangleright$  RS-232 IN Pins Instructions

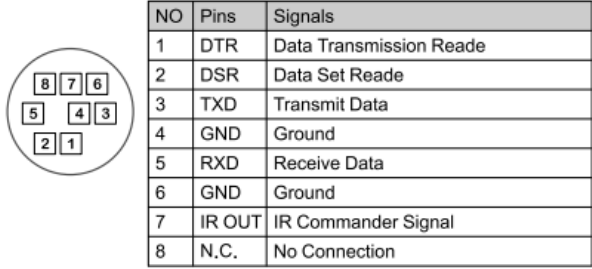

### ▼ RS-232 Connection Instructions

#### RS-232 IN of VC **RS-232 of PC**

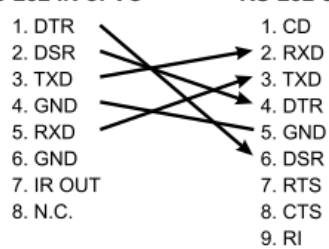

#### ▼ RS-232 OUT Pins Instructions

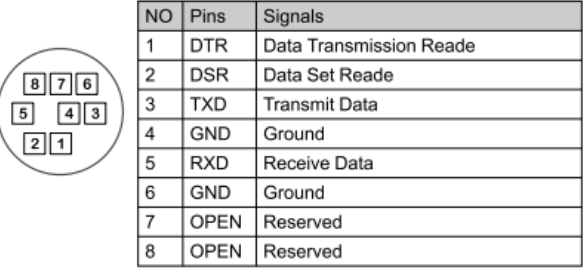

#### ▼ RS-232 Connection Instructions

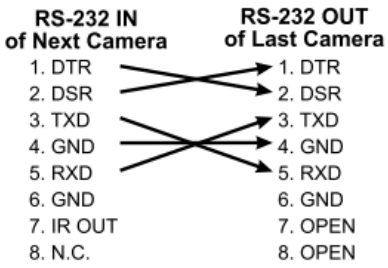

## Lumens®

## <span id="page-9-0"></span>**Chapter 4 Remote Control and Setting Menu**

<span id="page-9-1"></span>**4.1 Remote Control**

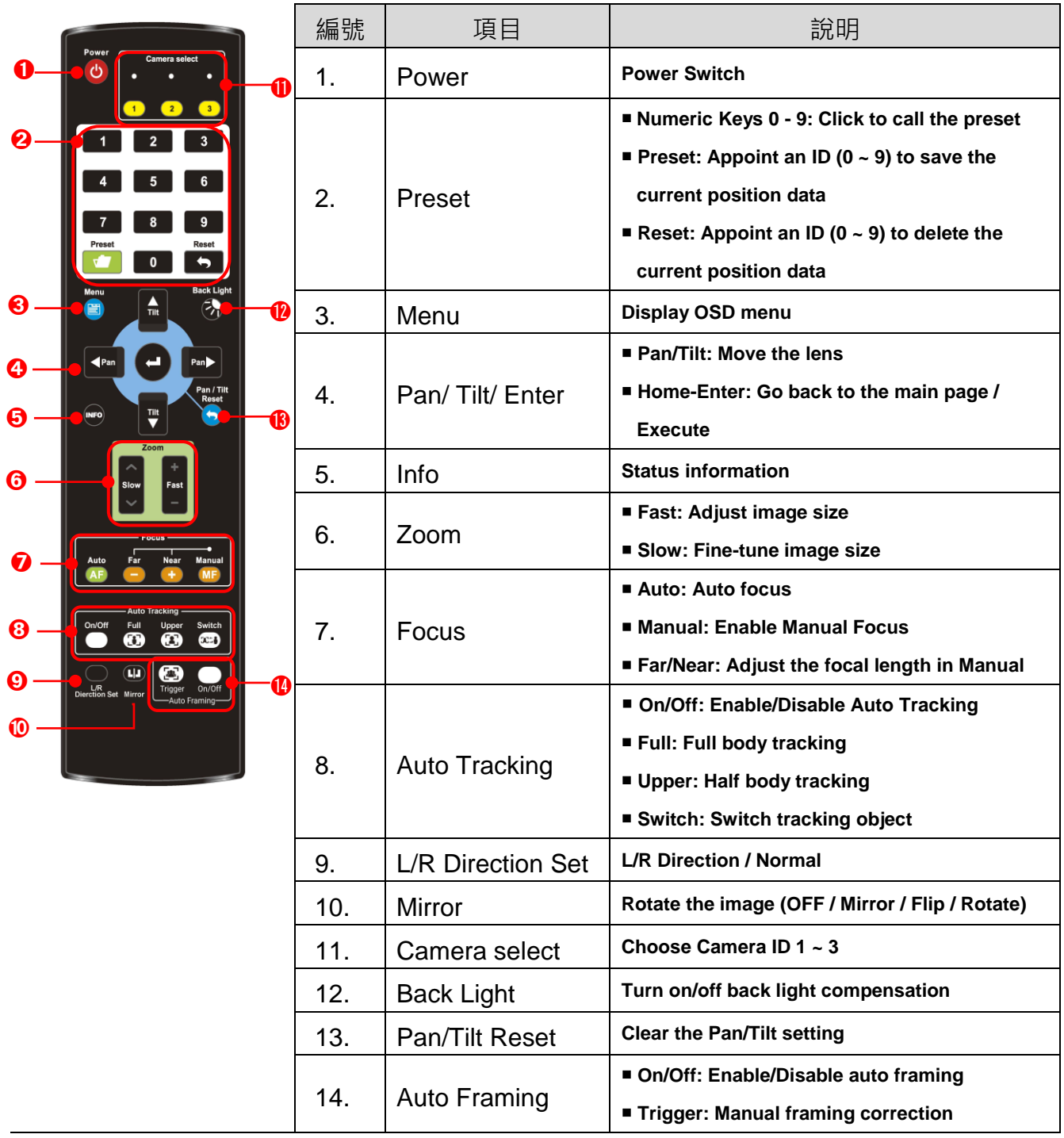

## Lumens®

## <span id="page-10-0"></span>**4.2 Setting Menu**

<**Remark**> Press **[MENU]** on the **remote control** to enter the setting menu; the **bold** 

**underlined** values in the following table are defaults.

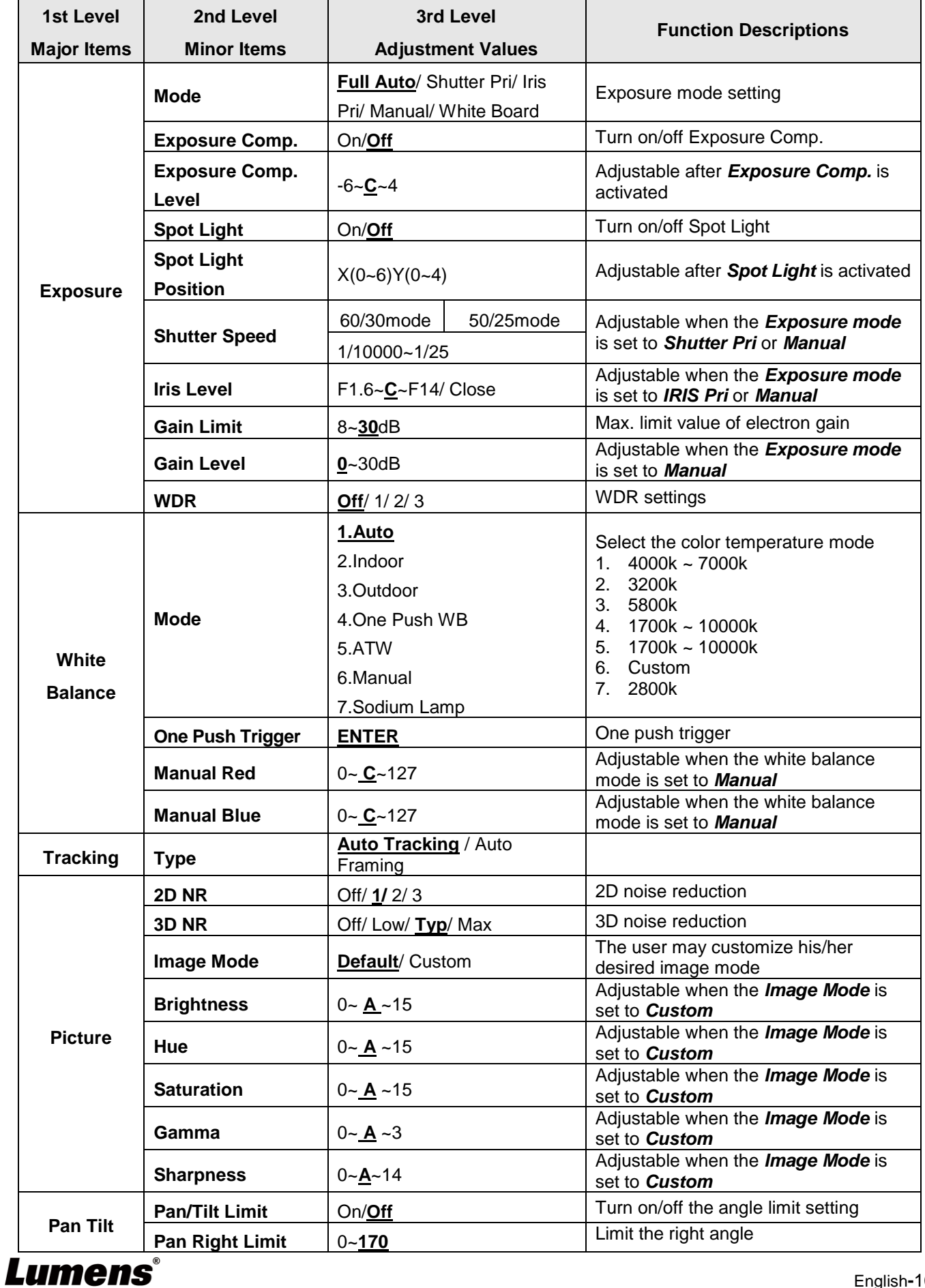

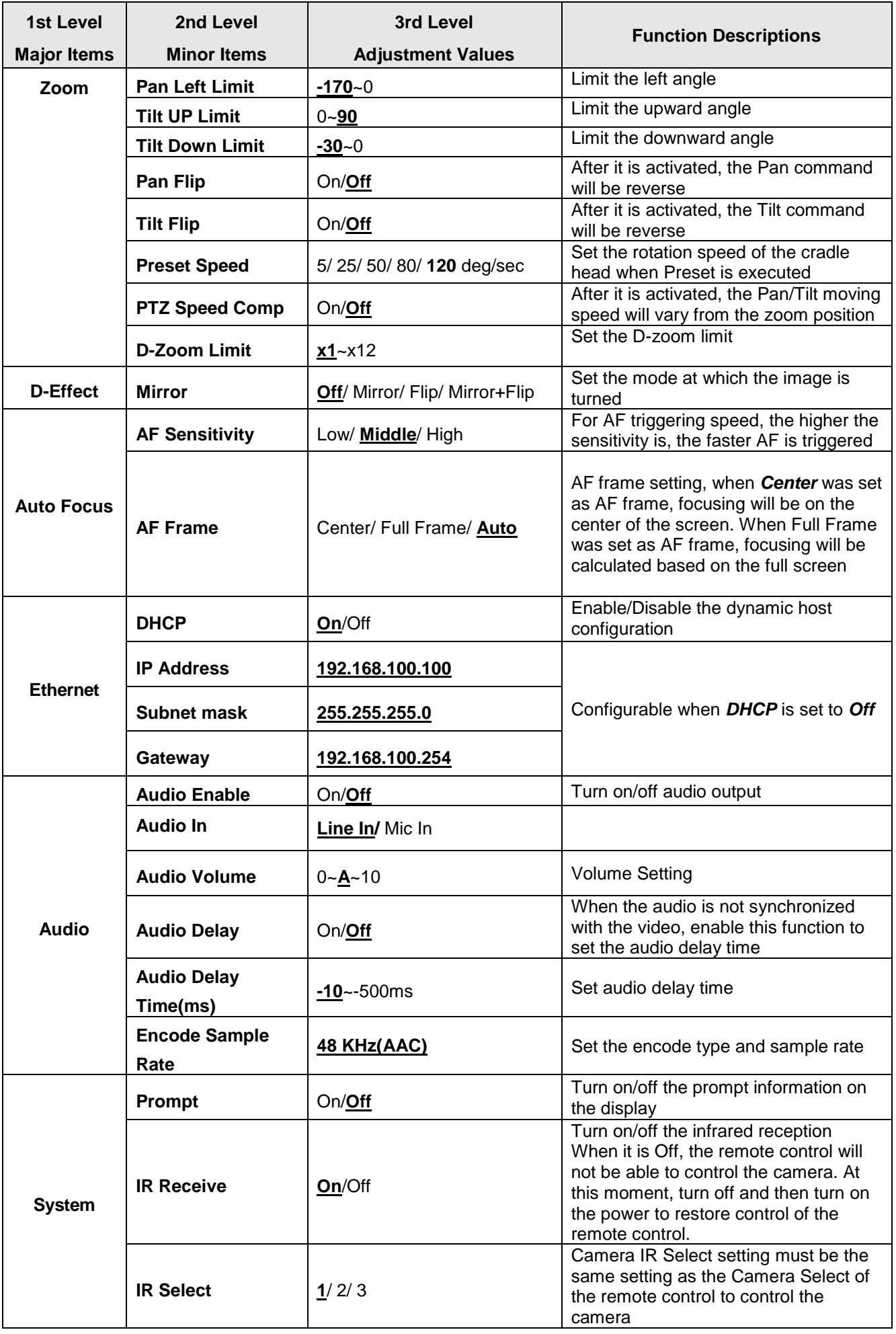

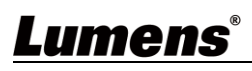

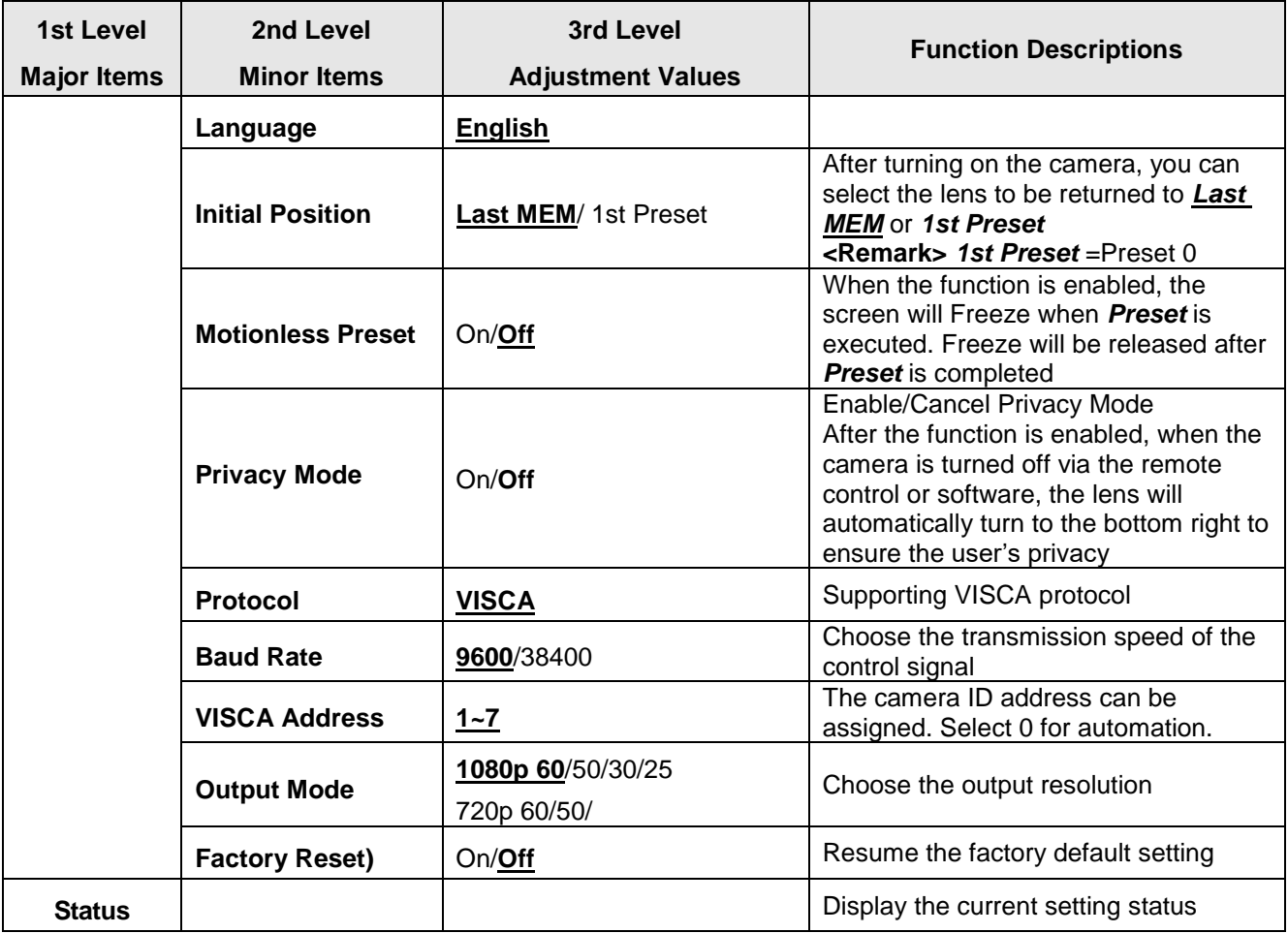

## <span id="page-13-1"></span><span id="page-13-0"></span>**5.1 Connecting Camera to Network**

### **5.1.1 Connecting to Internet**

Two common connection methods are shown below

1. Connecting via switch or router

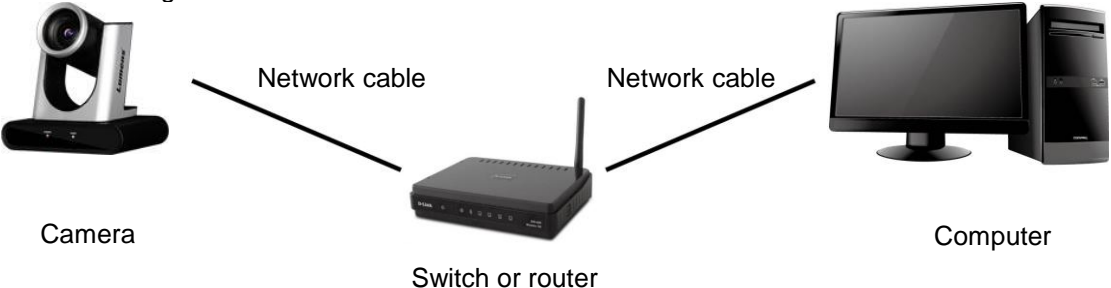

2. To connect directly through network cable, the IP address of the computer should be changed so that it is on the same network segment as the camera **E.g.:** The factory-preset default IP address of the camera is 192.168.100.100. The computer IP

address must be set with the same network segment, such as 192.168.100.101, so that the computer can be connected correctly with the camera

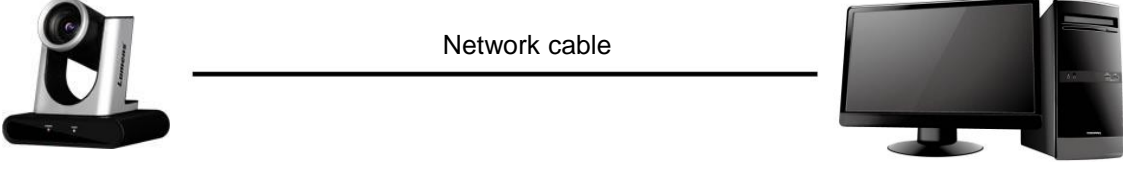

Camera Computer

Change network settings

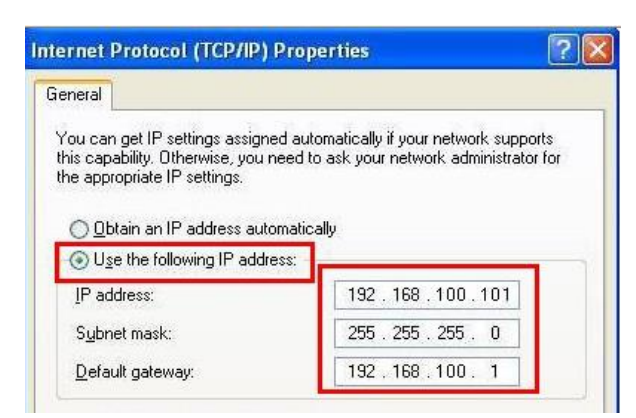

## **5.1.2 Using the Browser to View the Images**

- Open the browser, and enter the IP address of the camera in the address bar E.g.: [http://192.168.100.100](http://192.168.100.100/) (default IP address)
- Enter administrator's account and password

**<Remark>** For the first-time login, please refer to*5.2.10System Settings - User* to change the default password

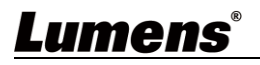

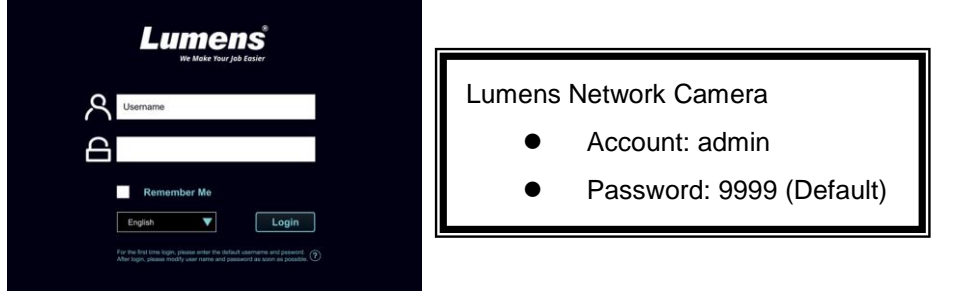

## **5.1.3 Using RTSP Player to View the Images**

Free software can be used for RTSP connection, such as VLC, Quick Time and PotPlayer RTSP connection address formats are as follows:

- RTSP Sub1 Streaming => rtsp://camera IP:8557/h264
- RTSP Sub2 Streaming => rtsp://camera IP:8556/h264

If password authentication is enabled, the RTSP connection address is as follows:

- rtsp://Username:Password@VC IP address:port/h264
- To enable password authentication function, please refer to**5.2.8** *System Setting - Network*

### **Example:**

Open the VLC software, click [Open Network Streaming], and enter the URL:

<rtsp://192.168.100.150:8557/h264>

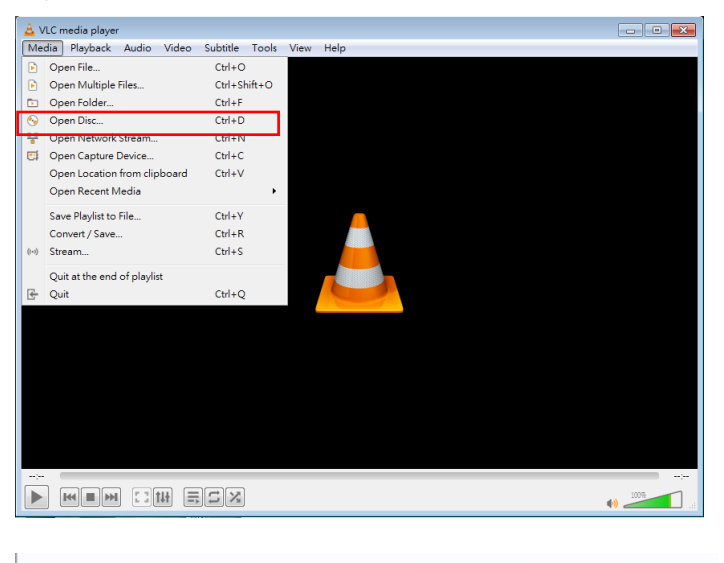

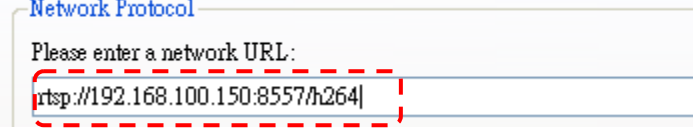

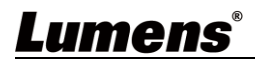

## <span id="page-15-0"></span>**5.2 Web Page Menu Function Description**

### **5.2.1 Login Screen**

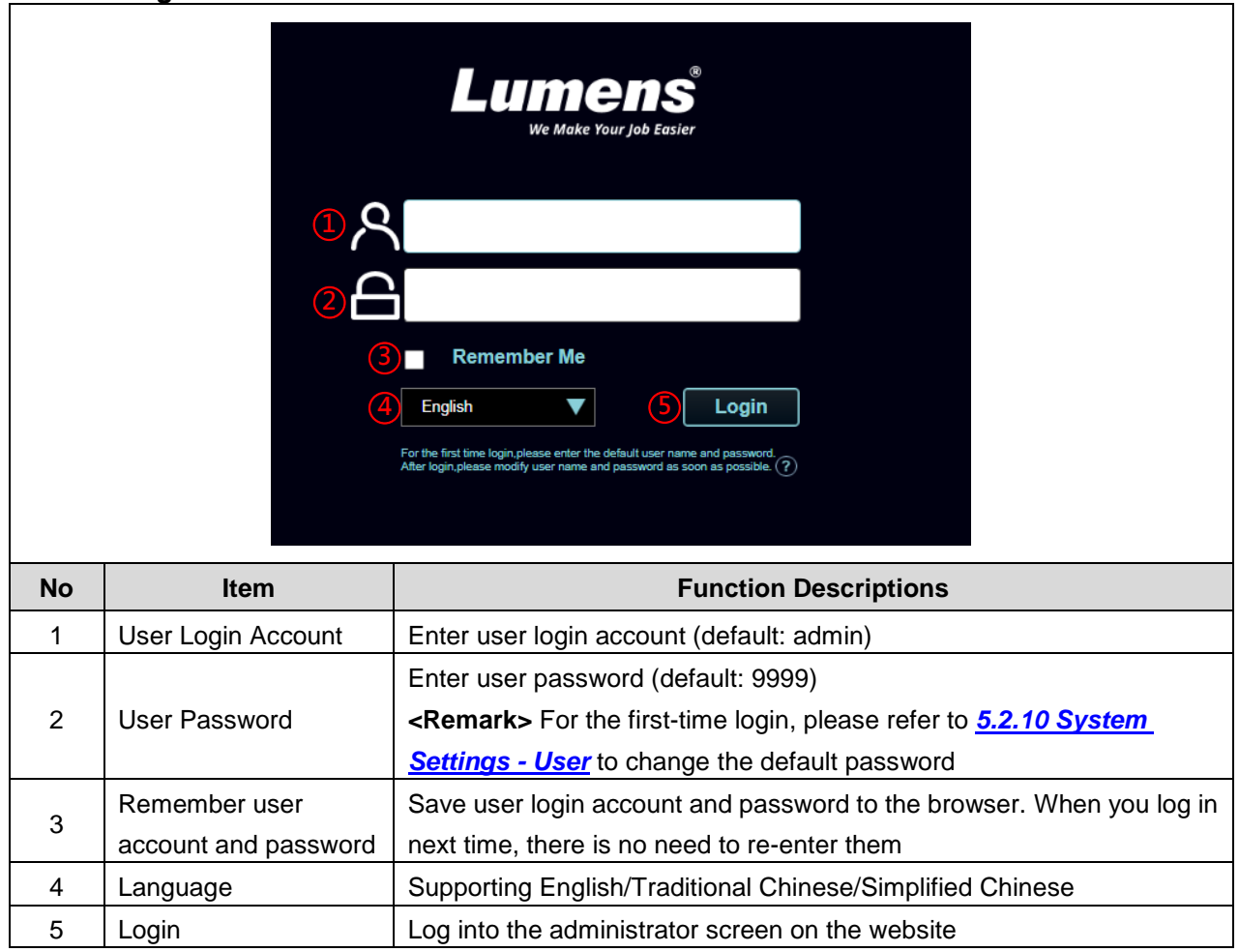

## **5.2.2 Live Video – PTZ Control**

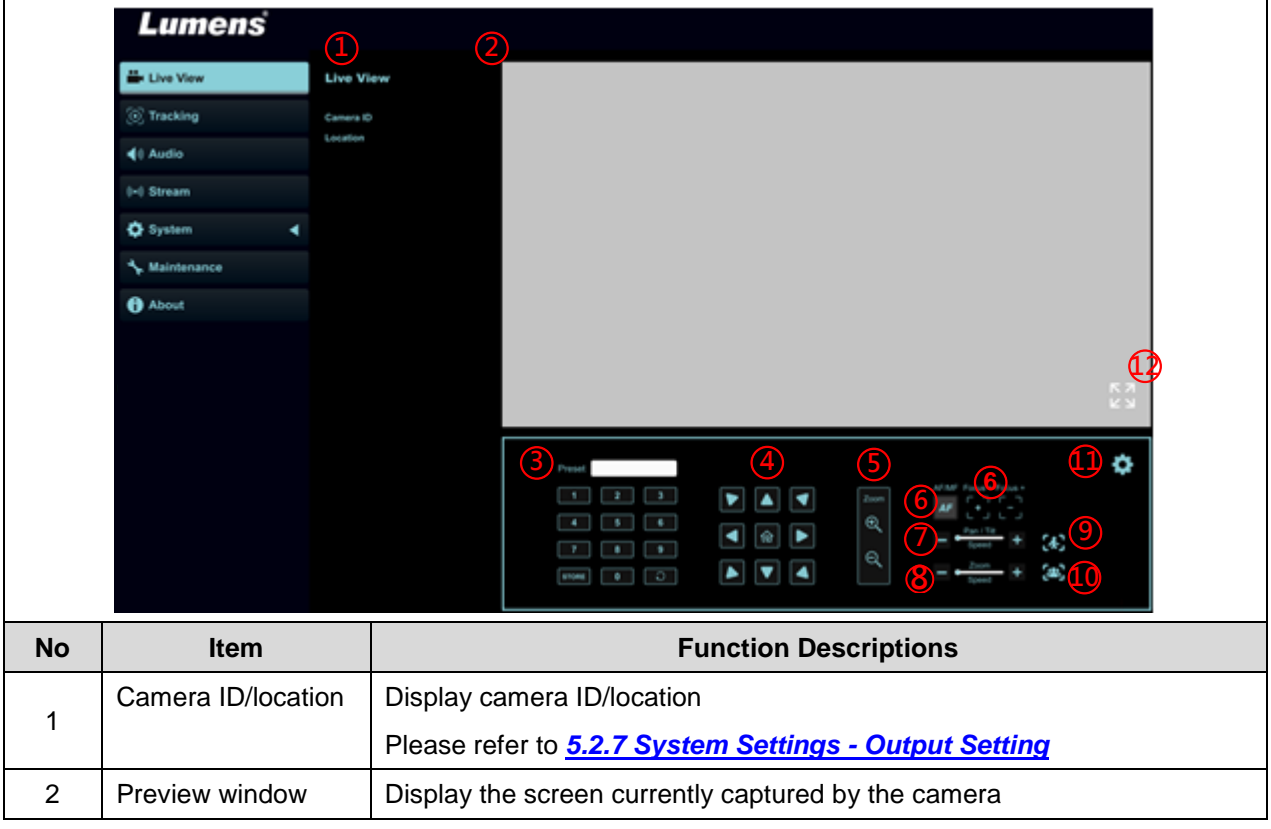

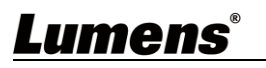

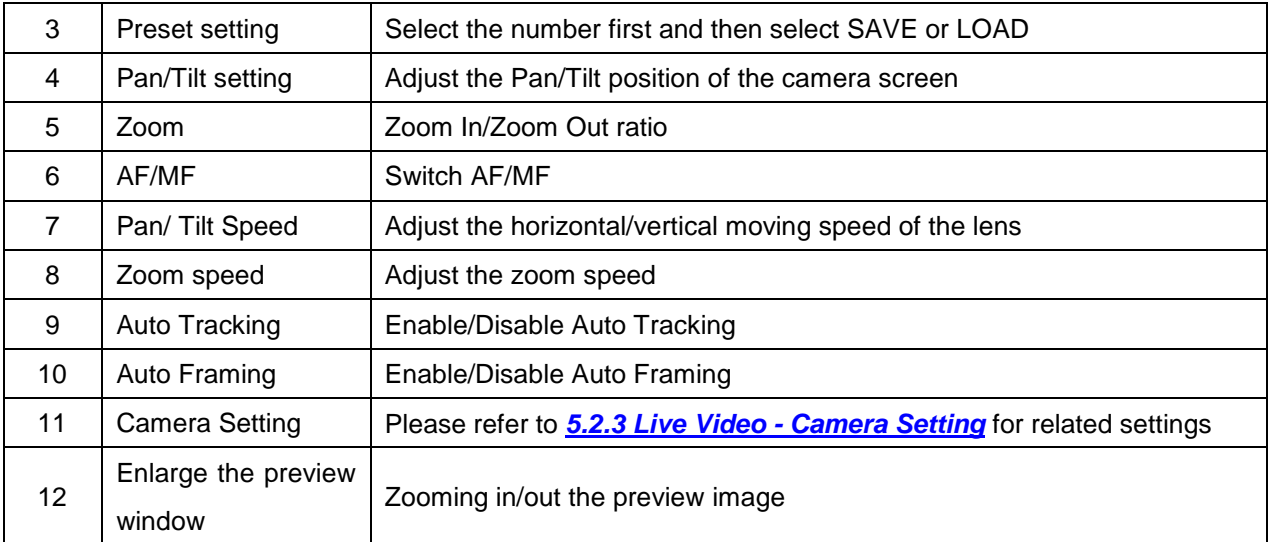

## **5.2.3 Live Video - Camera Setting**

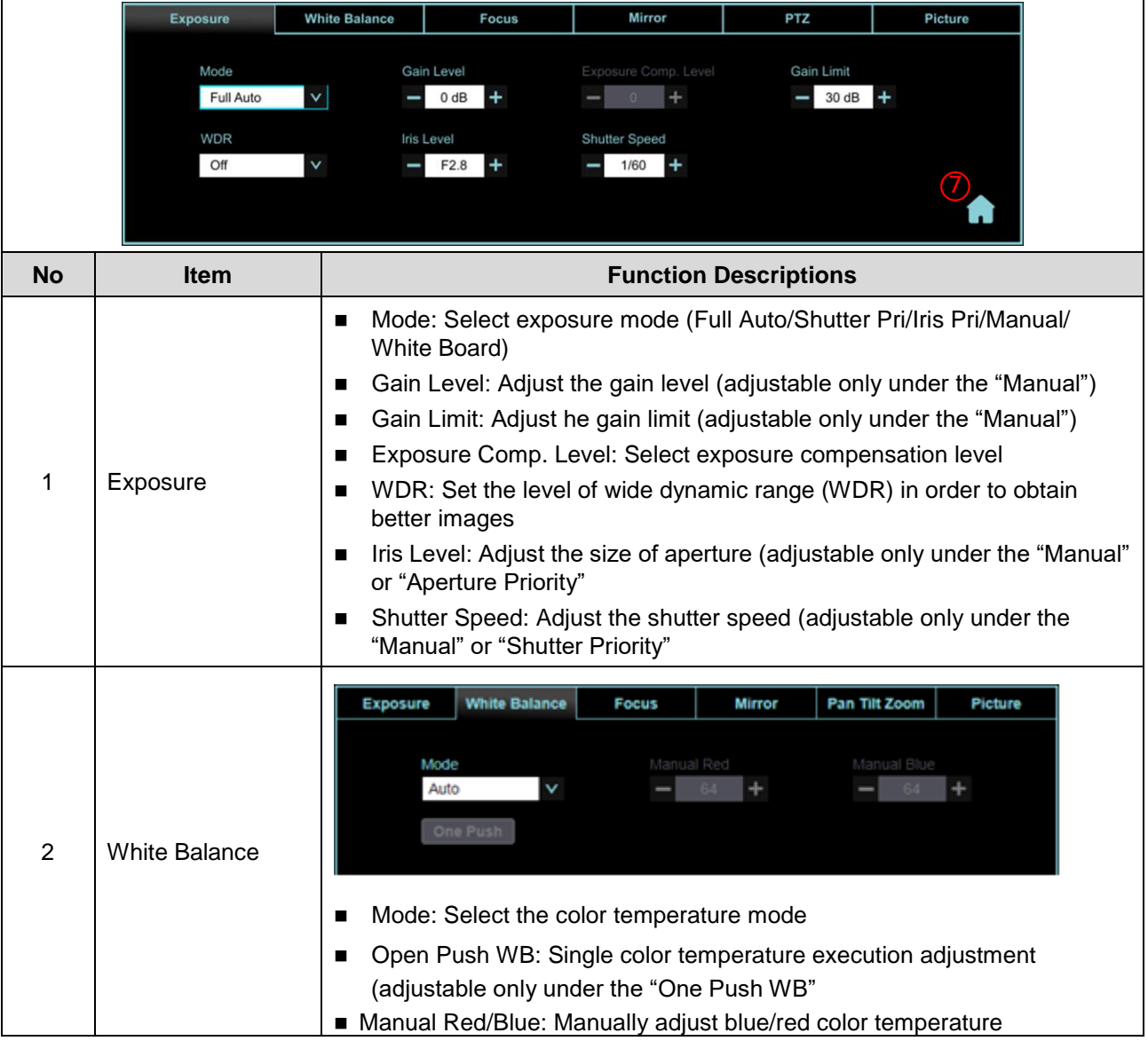

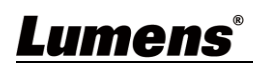

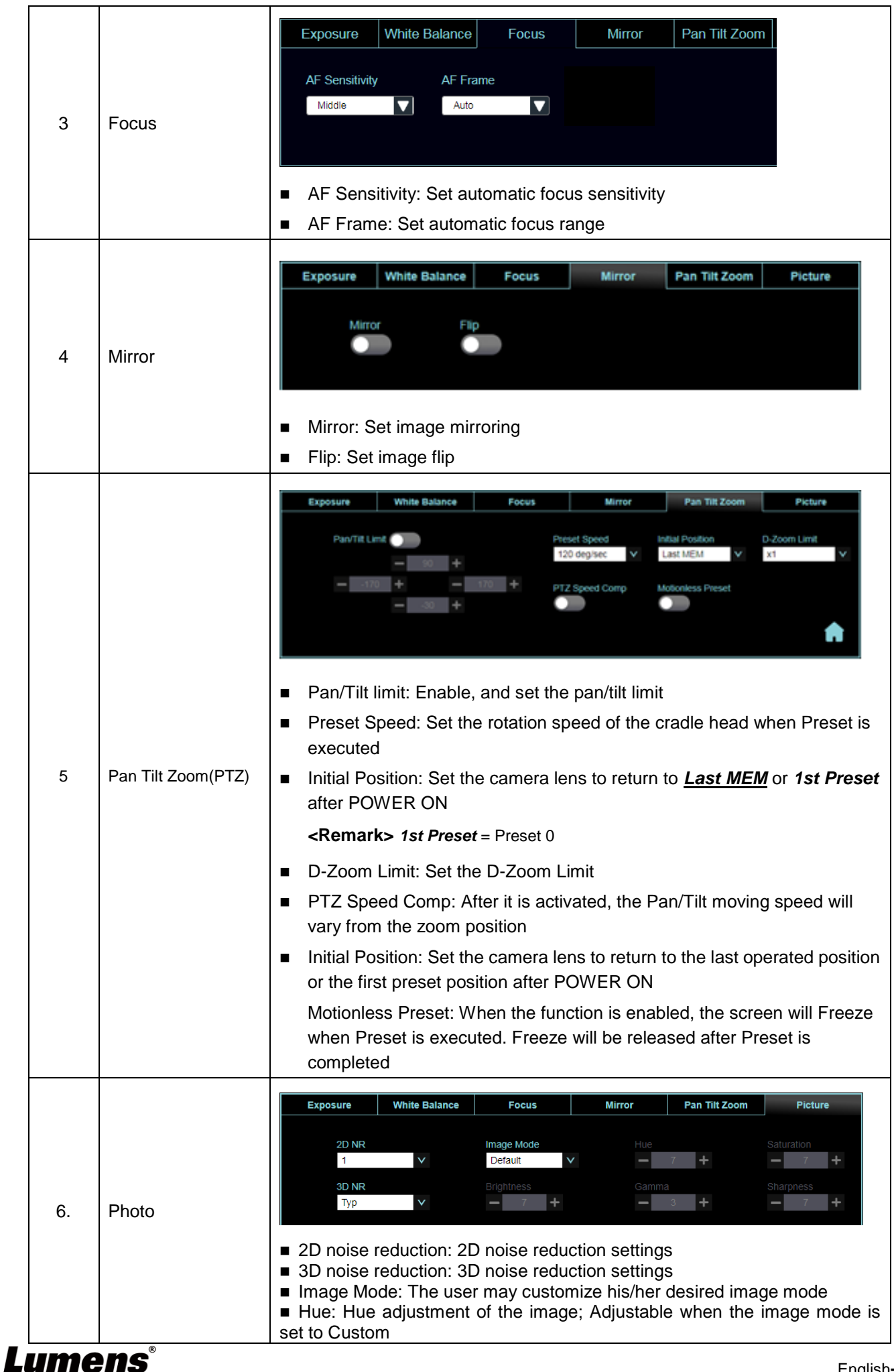

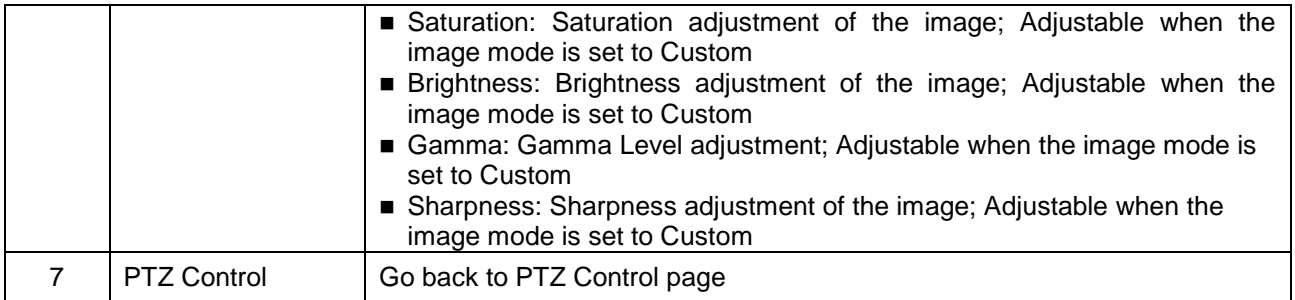

## Lumens®

## **5.2.4 Tracking**

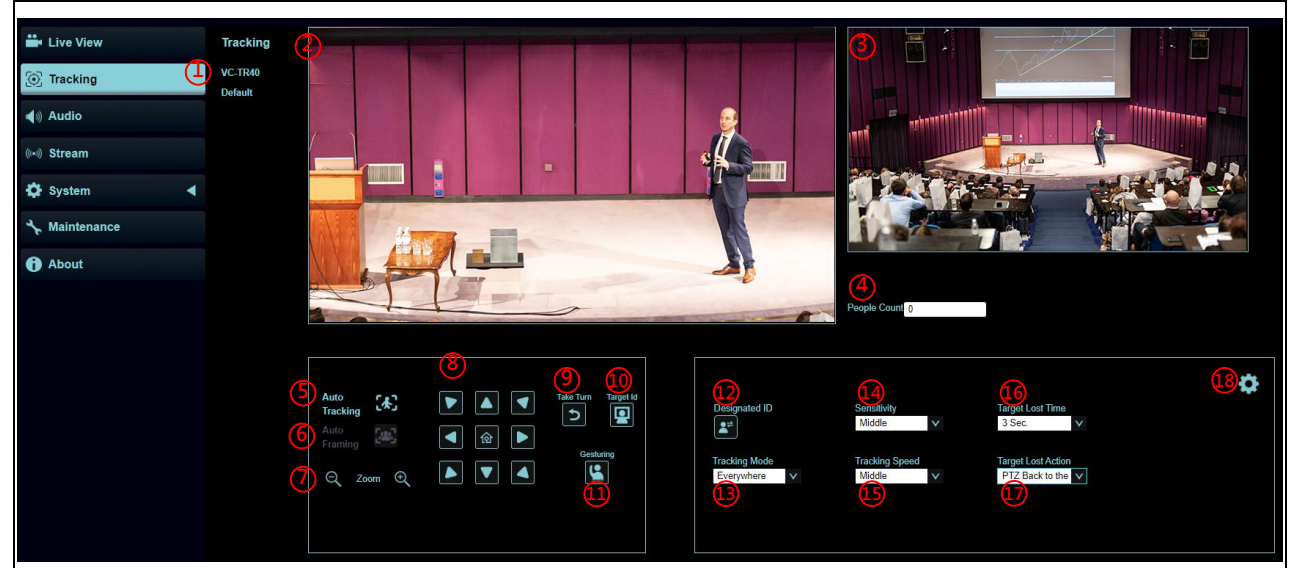

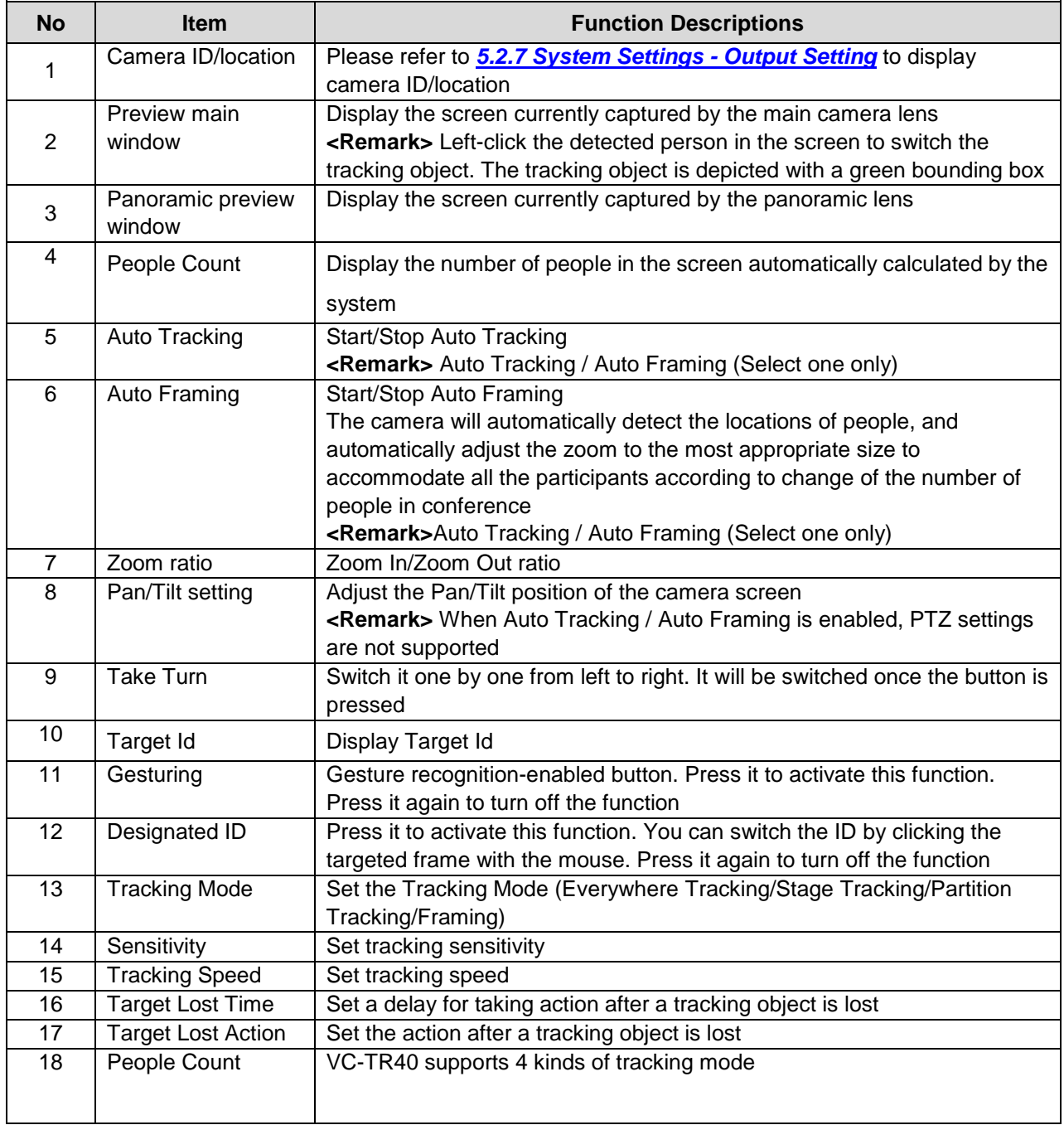

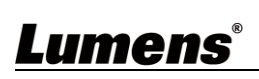

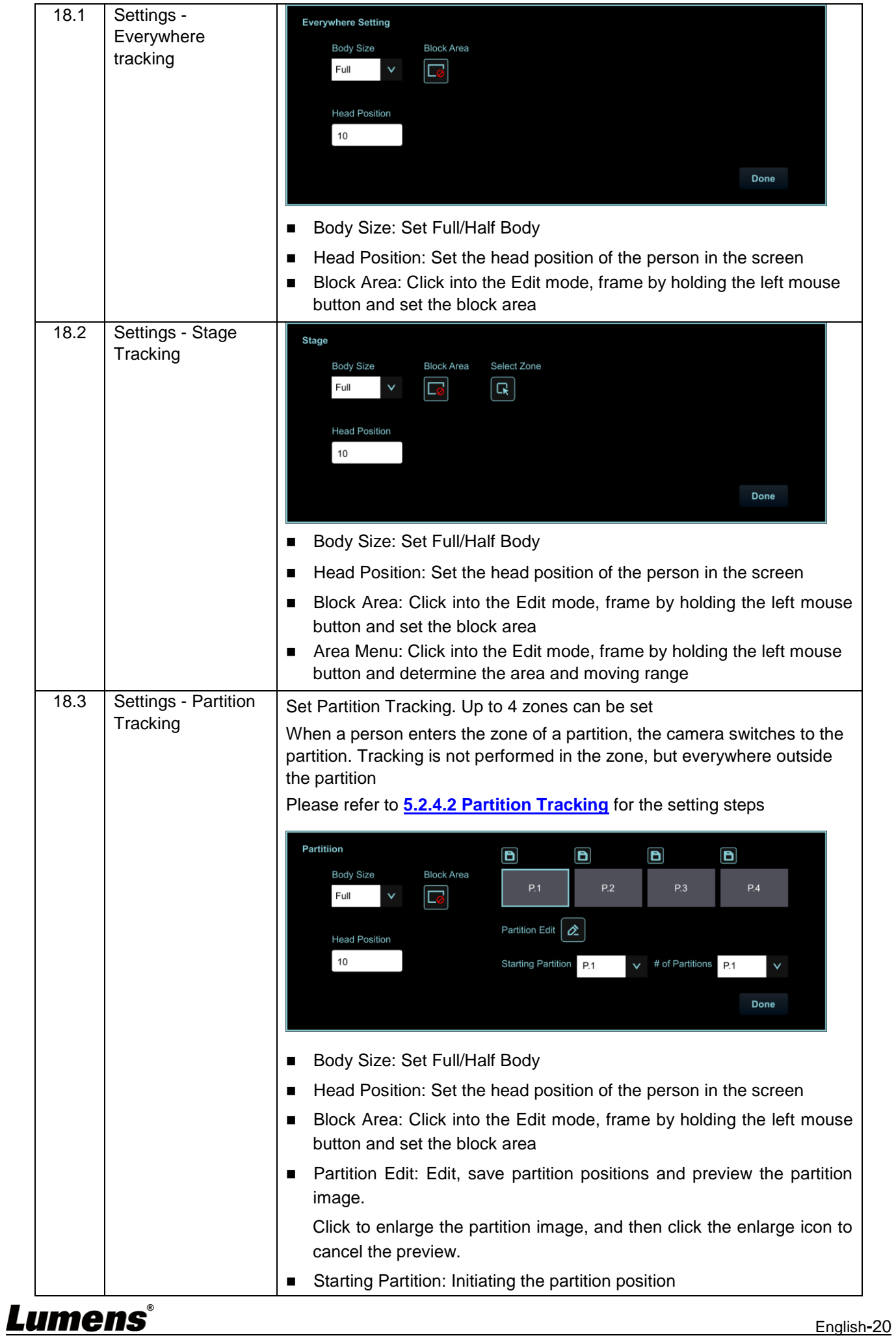

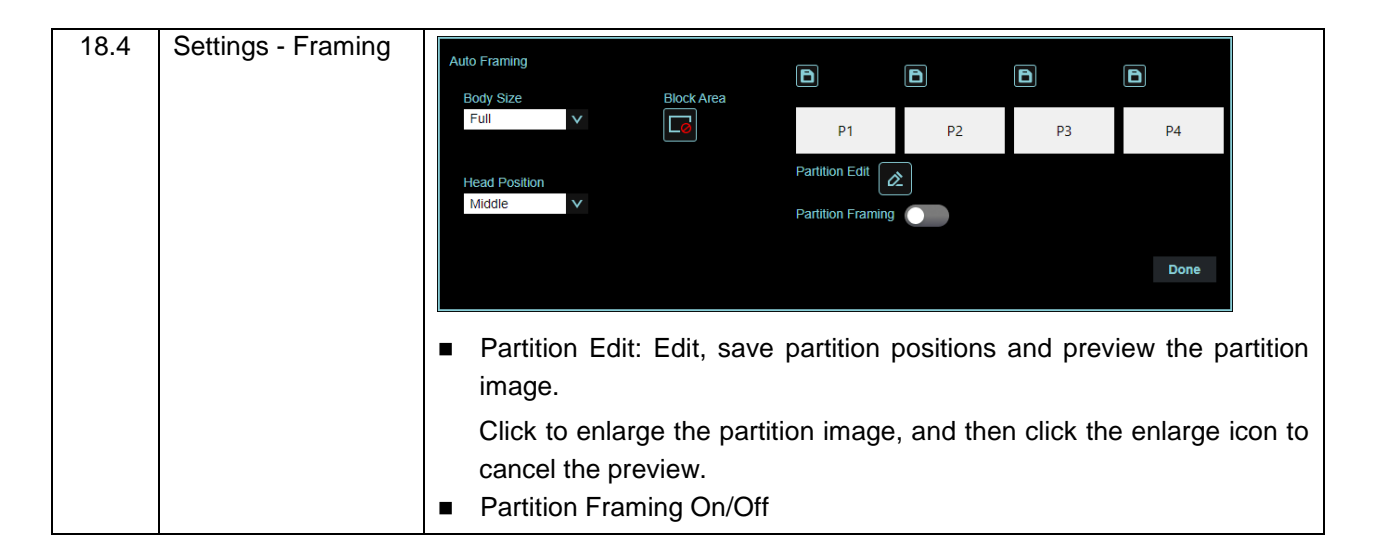

### **5.2.4.1 Stage**

**1. Select [Stage] for Tracking Mode, and click to access the settings**

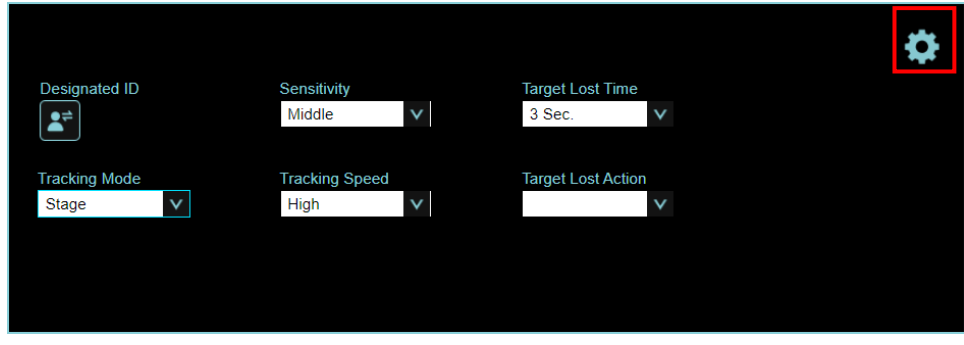

**2. Select** *Select Zone* **to enter Edit mode, and click the left mouse button to frame it (yellow frame) in the panoramic preview window, determine the area and moving range. After framing, use the mouse to click the frame line to move or delete it.**

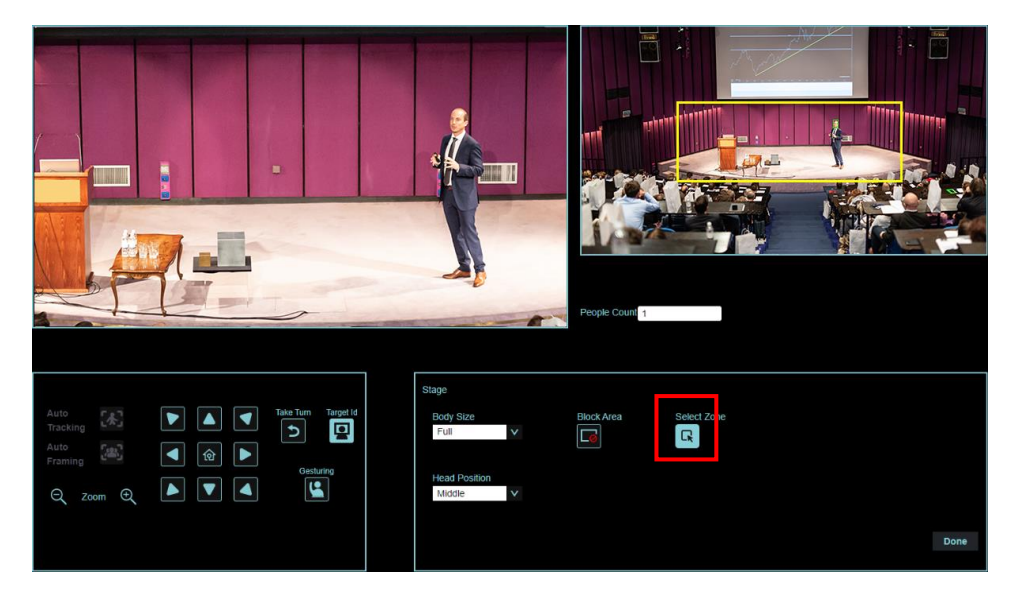

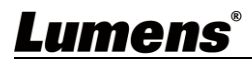

**3.** Select to click the left mouse button to frame it (red frame) in the panoramic preview

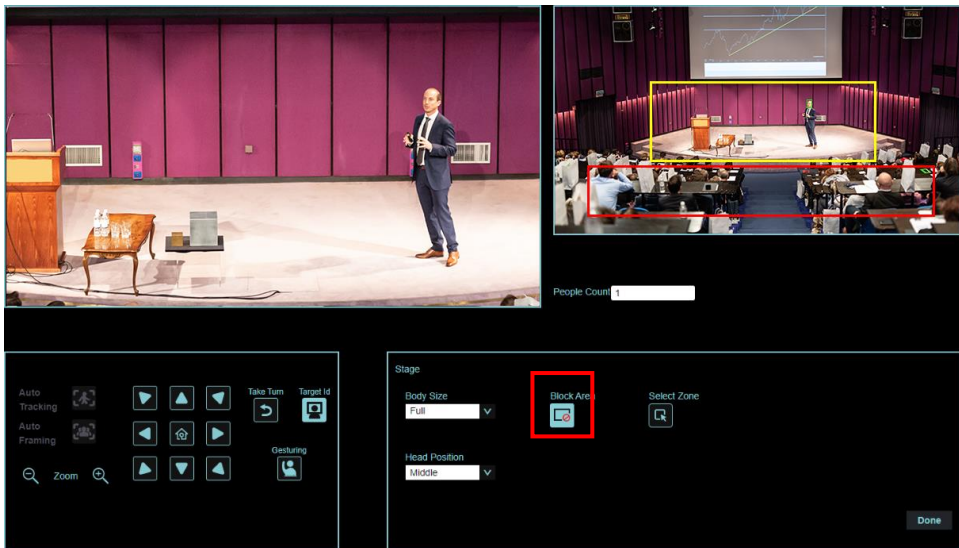

**window, and set the block area**

- **4.** After framing, click **Done** for setting
- **5. Click**  $\left[\begin{array}{c} \uparrow \\ \downarrow \end{array}\right]$  to enable the Stage feature

## **5.2.4.2 Partition**

**1. Select [Partition] for Tracking Mode, and click to access the settings**

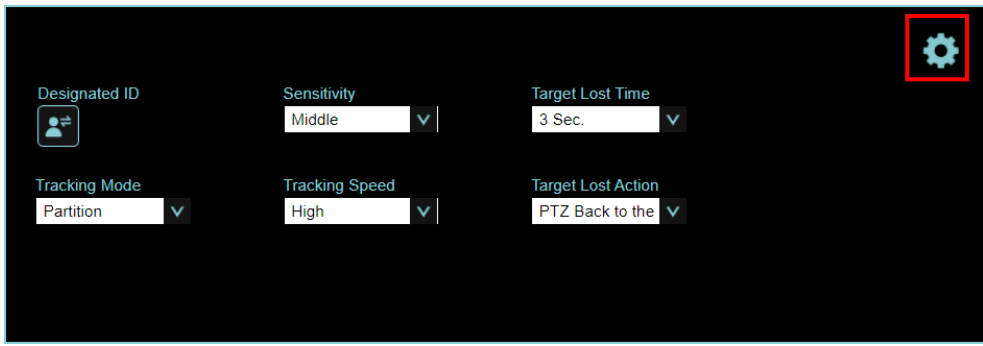

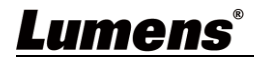

2. Click  $\overrightarrow{2}$  to enable the Partition edit, click the left mouse button to frame it (orange frame) in

the panoramic preview window, determine the area and click **the save. The partition icon below will be changed to the saved position**

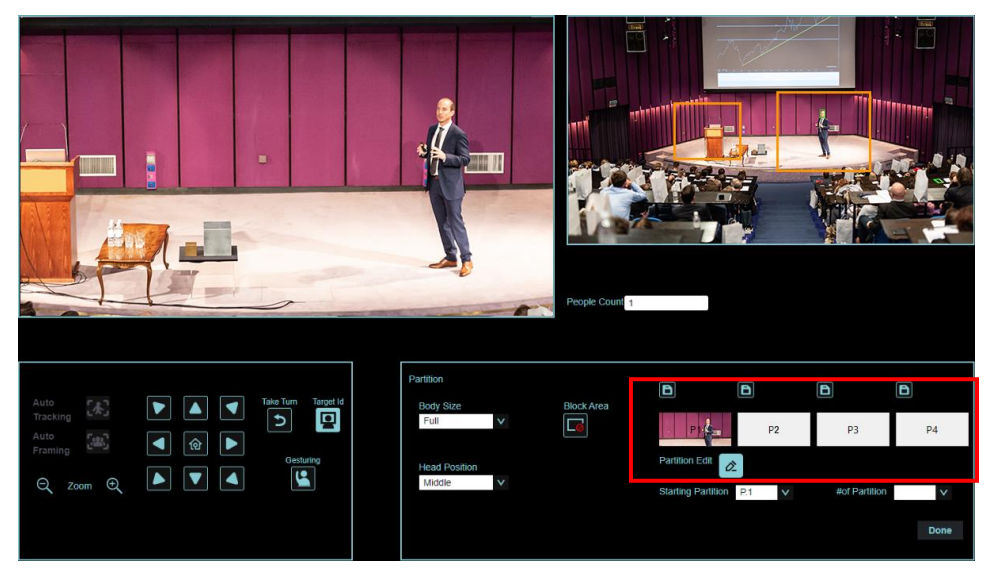

**3.** If you need to set other partitions, please continue framing, and then click **that** to save

**<Remark>** Overlapping partition positions may cause abnormal tracking behavior

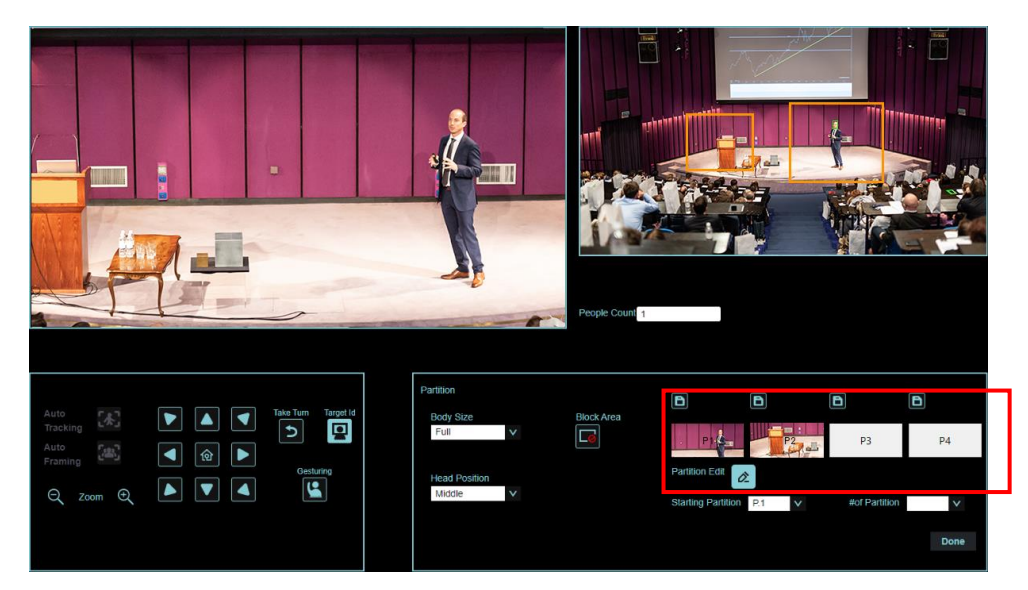

**6. Click to enable the Partition feature**

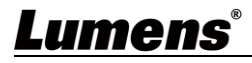

### **5.2.5 Audio**

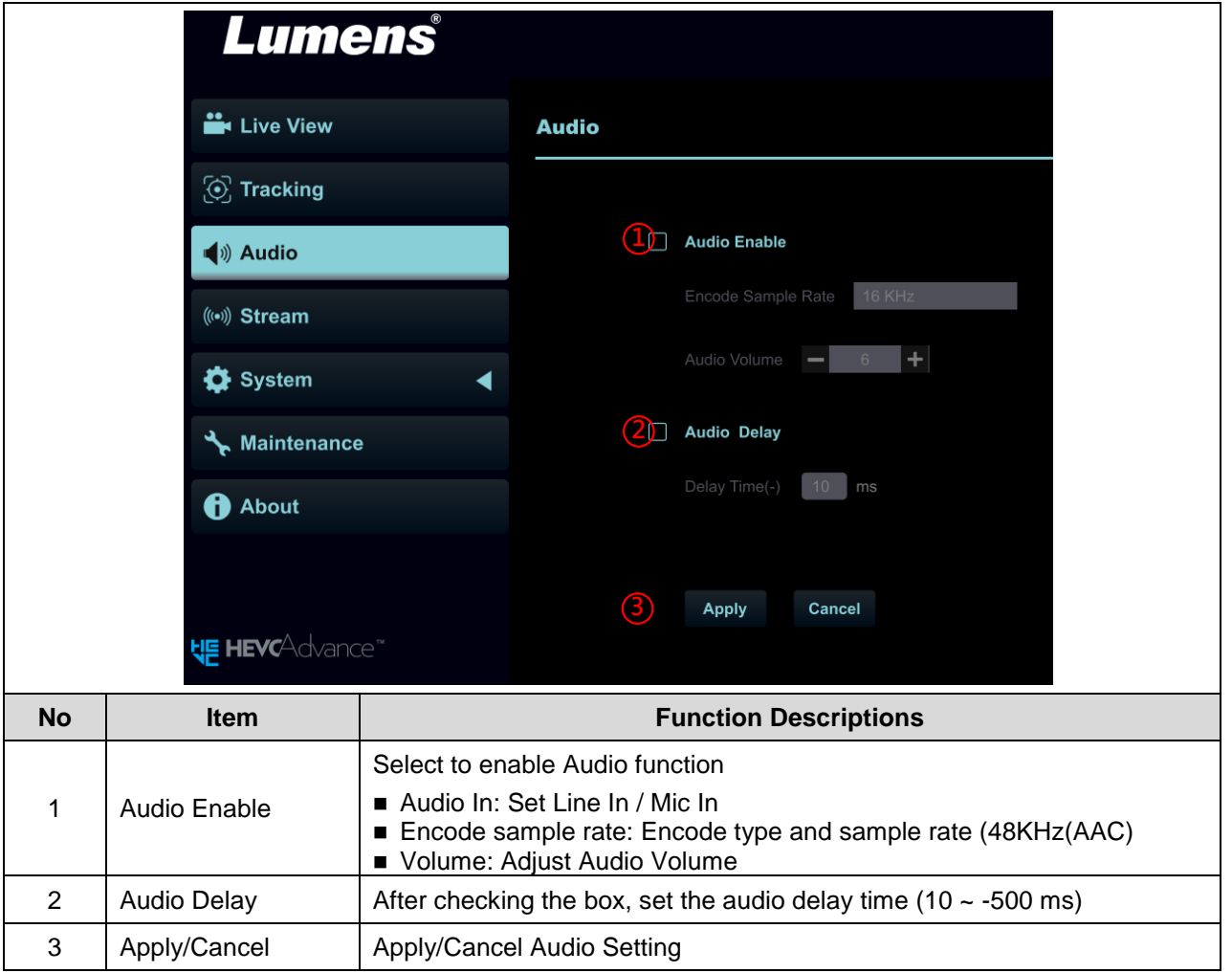

## **5.2.6 Streaming**

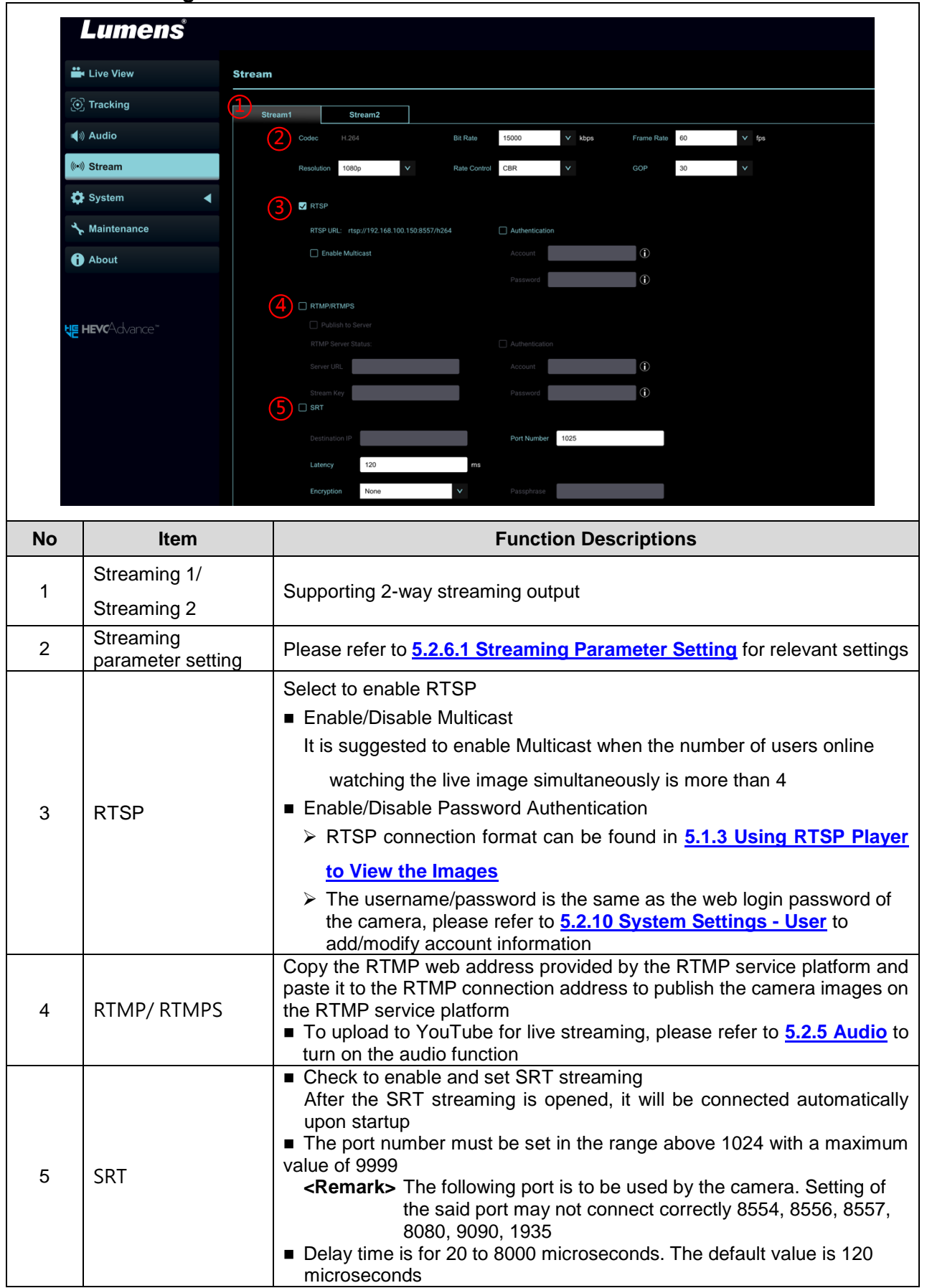

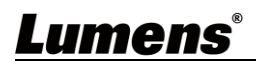

#### 5.2.6.1 Streaming parameter setting

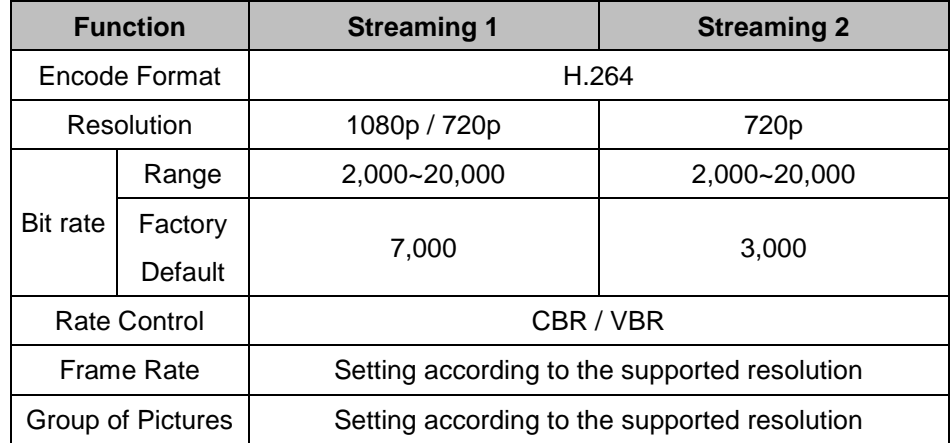

## **5.2.7 System Settings – Output Setting**

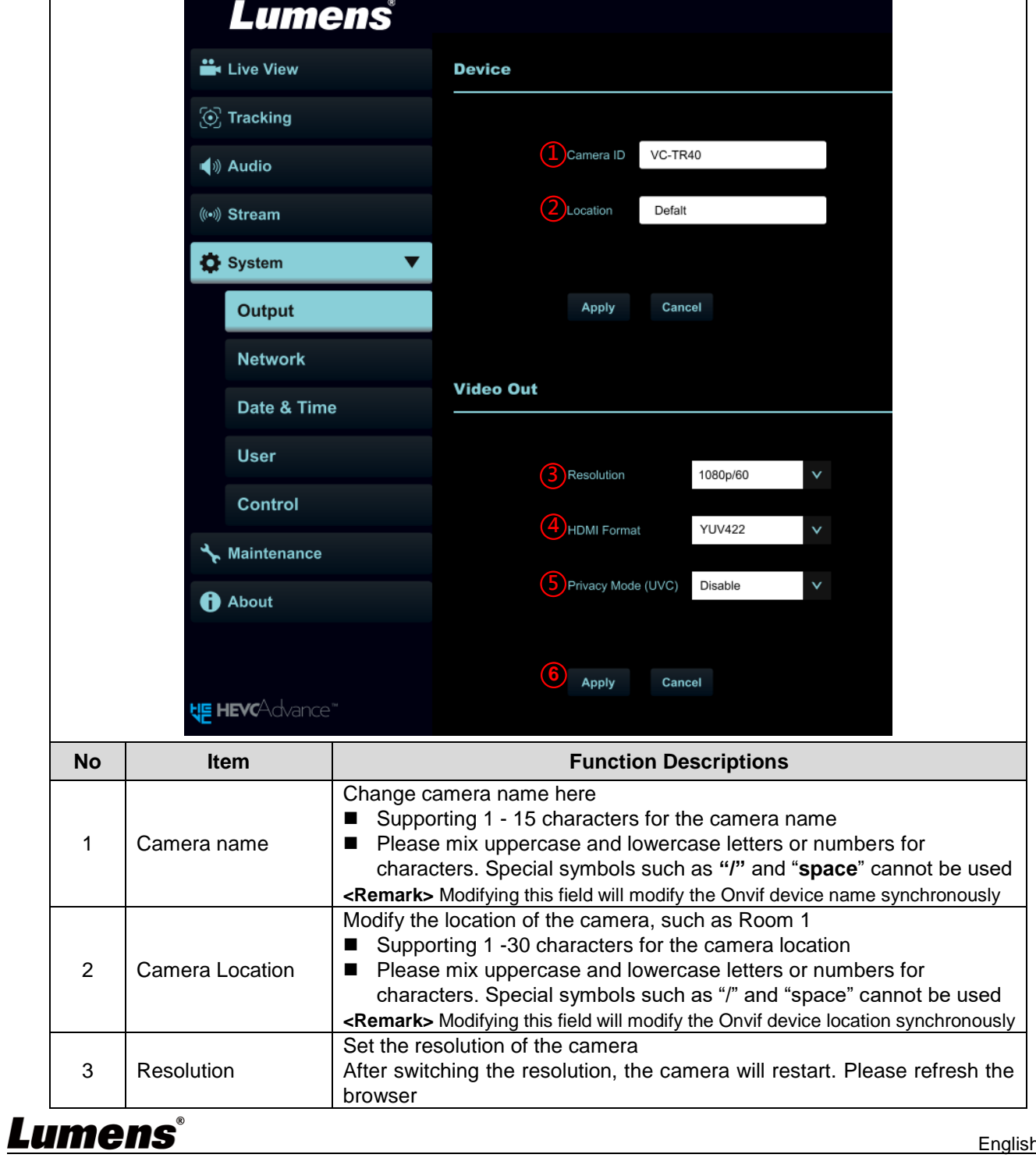

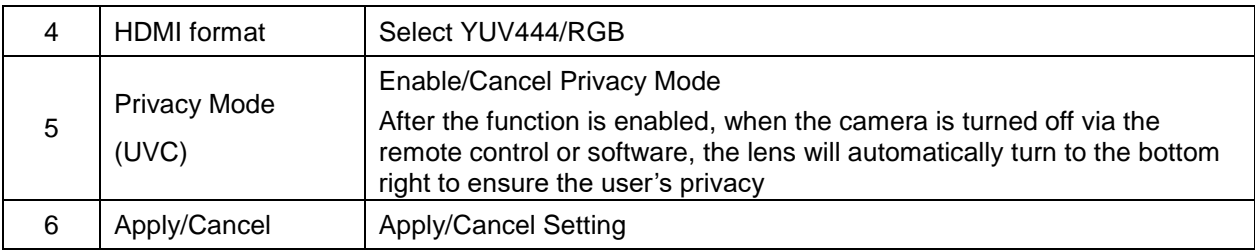

## **5.2.8 System Settings – Network**

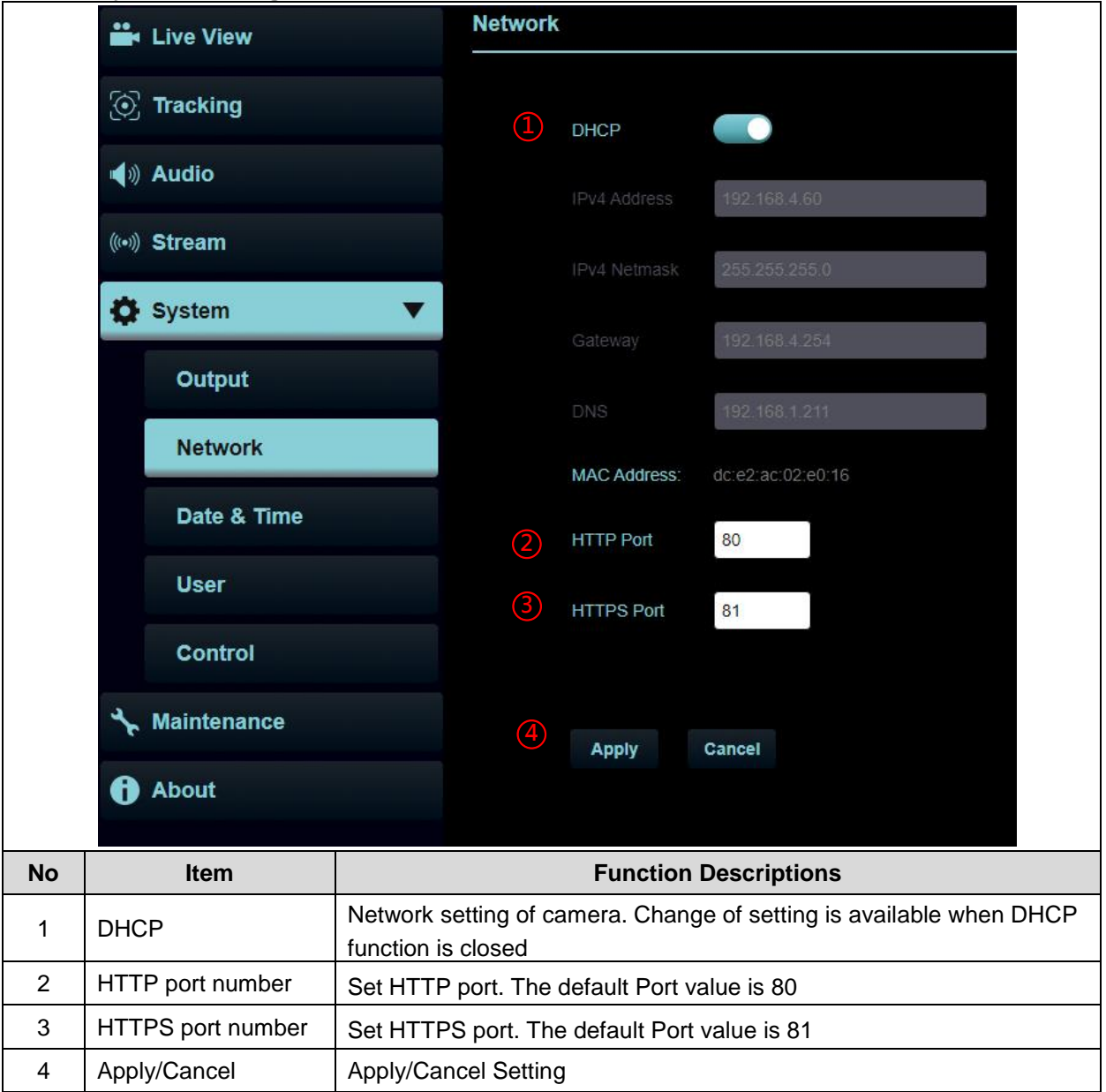

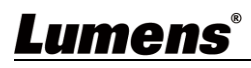

### **5.2.9 System Settings - Date & Time**

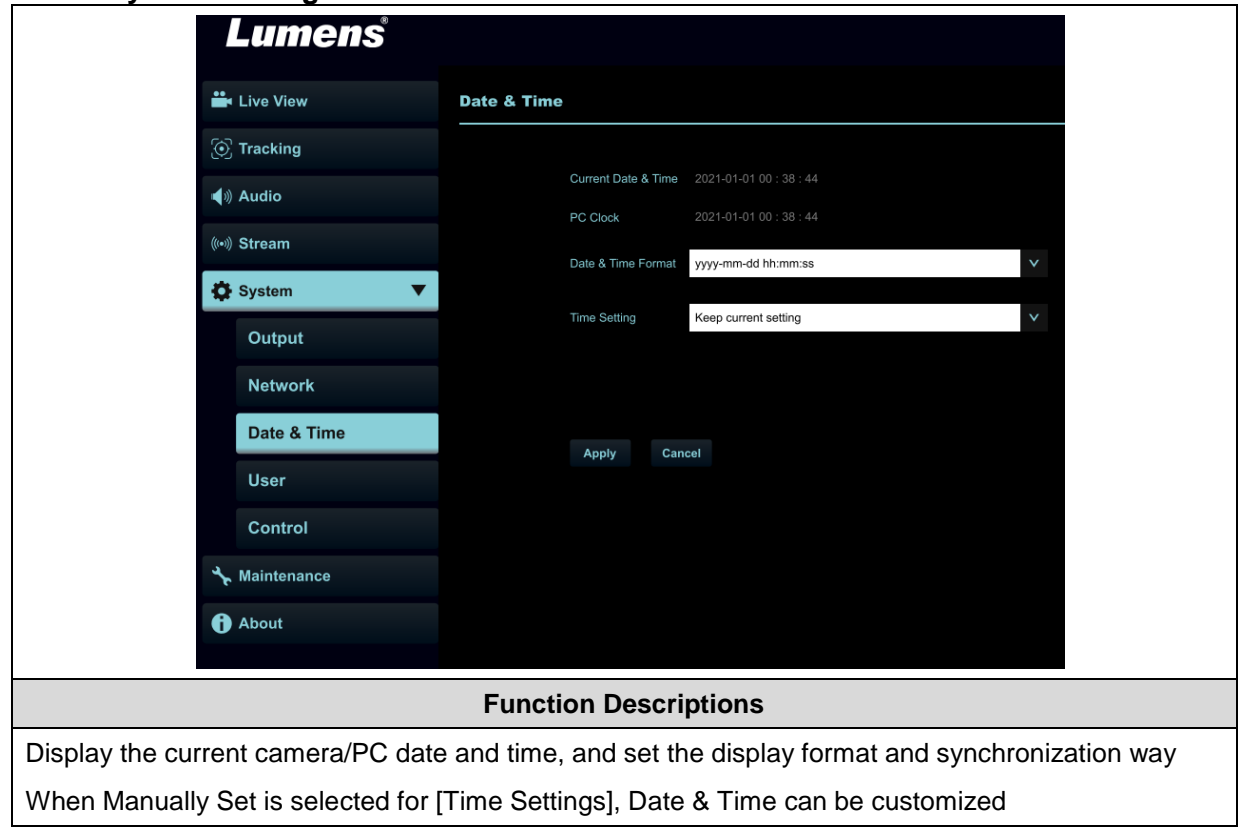

## **5.2.10 System Settings – User**

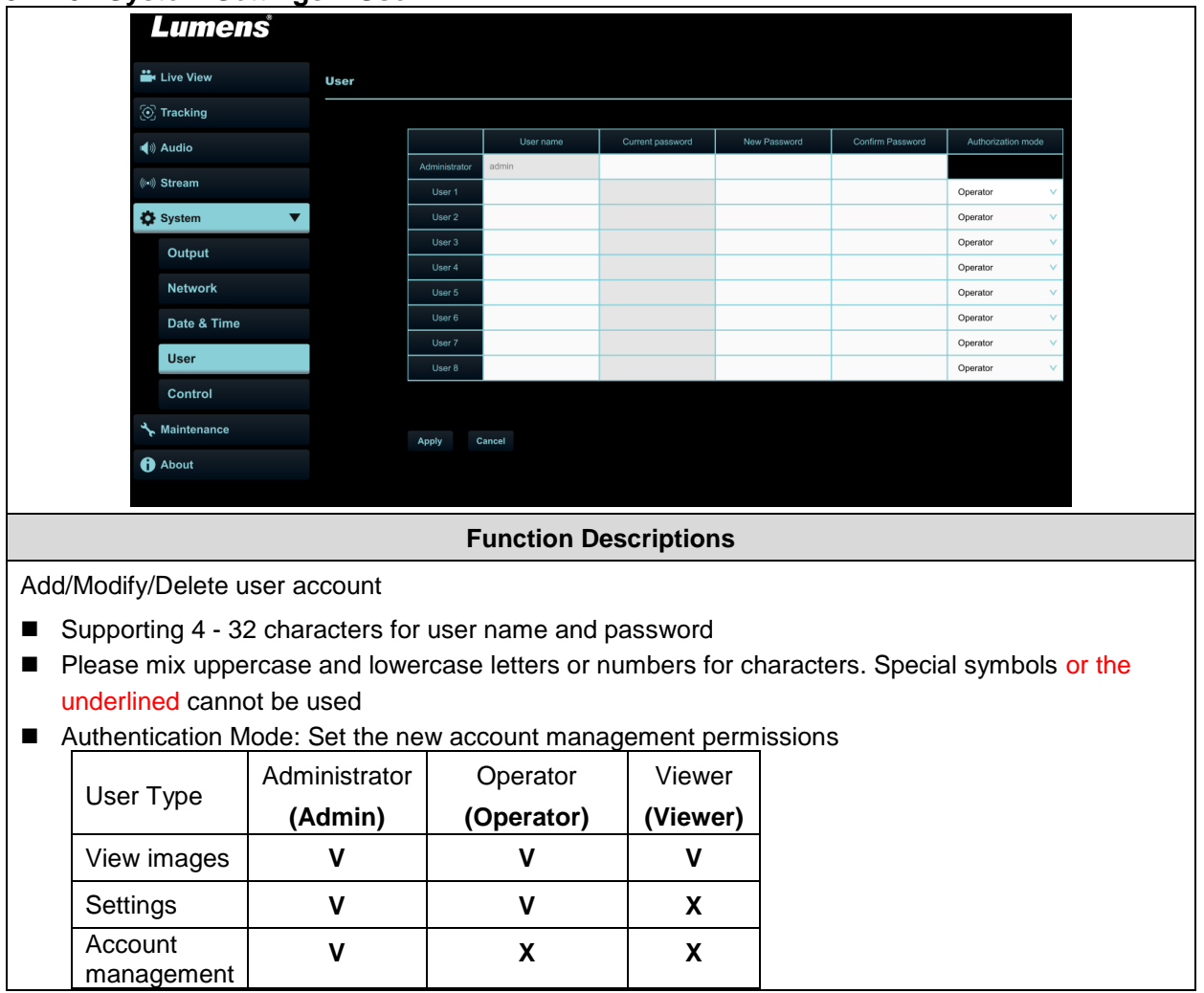

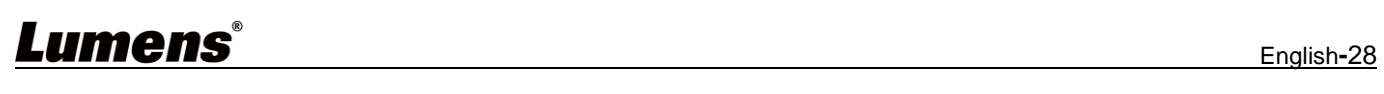

**5.2.11 System Settings – Control**

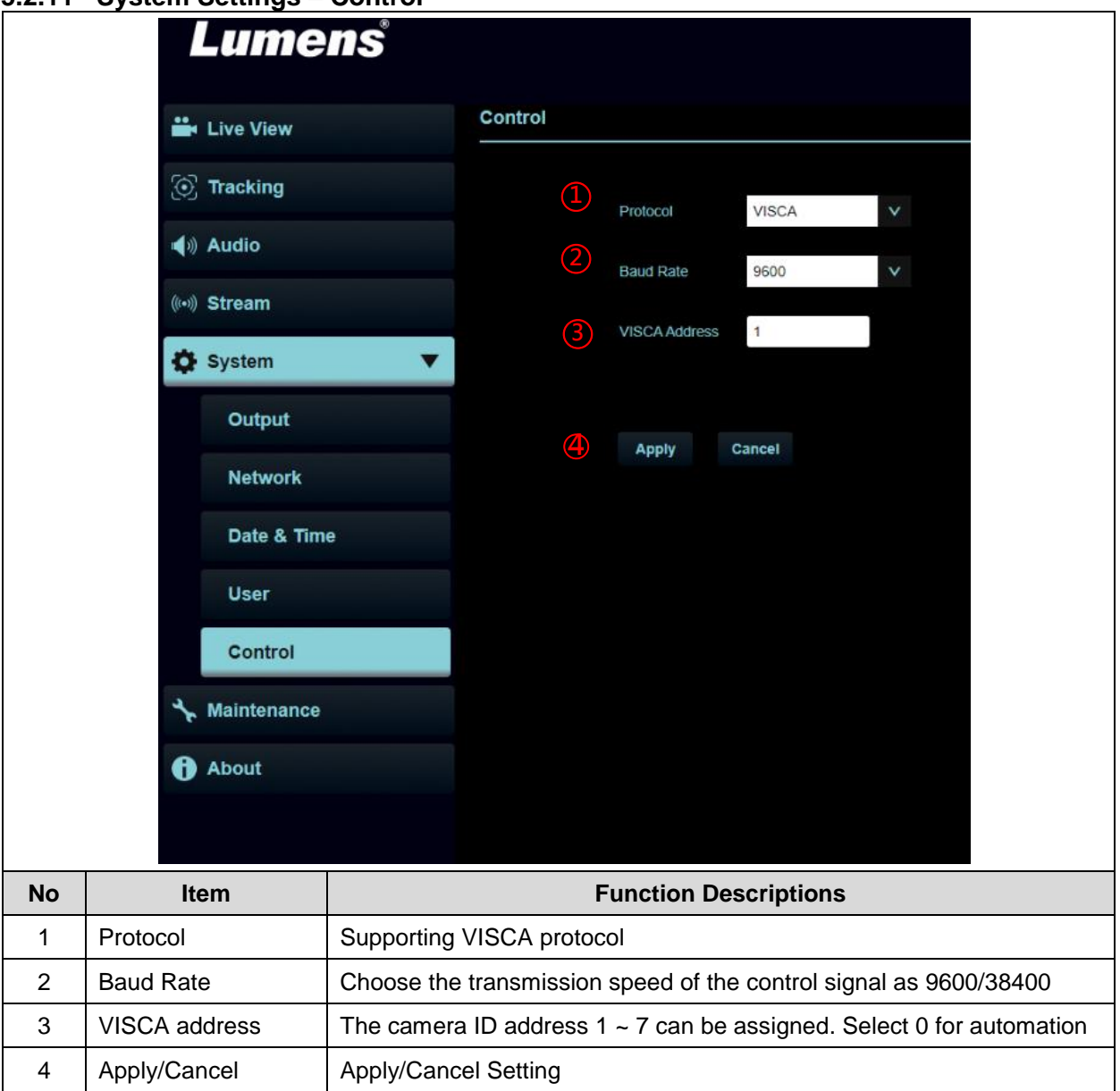

### **5.2.12 Maintenance**

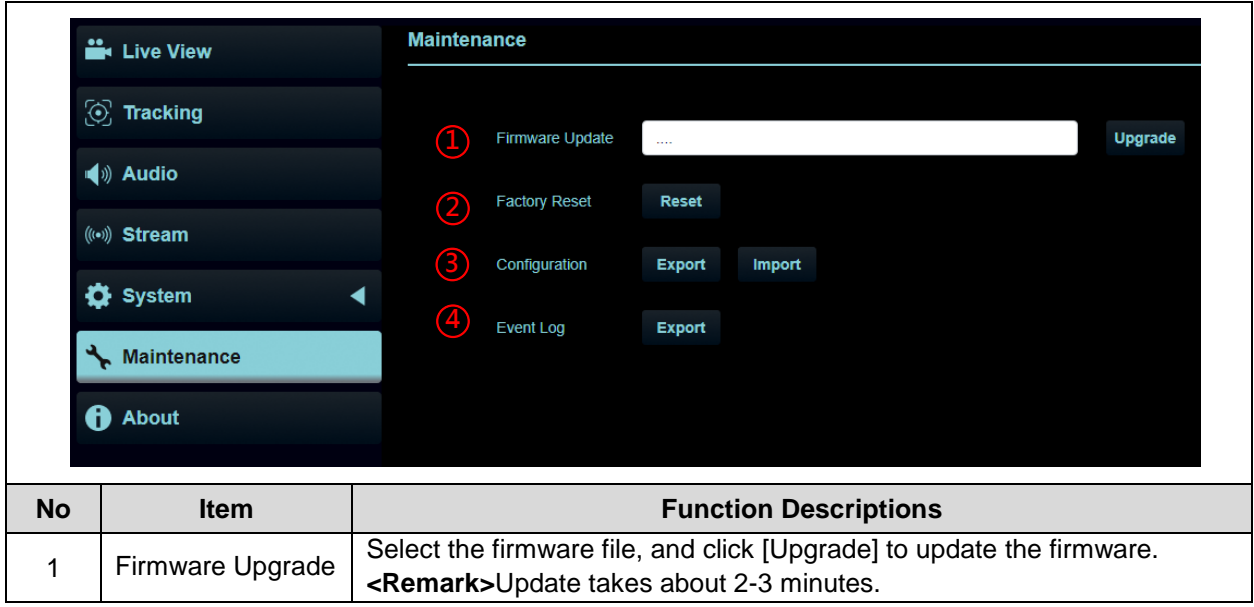

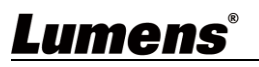

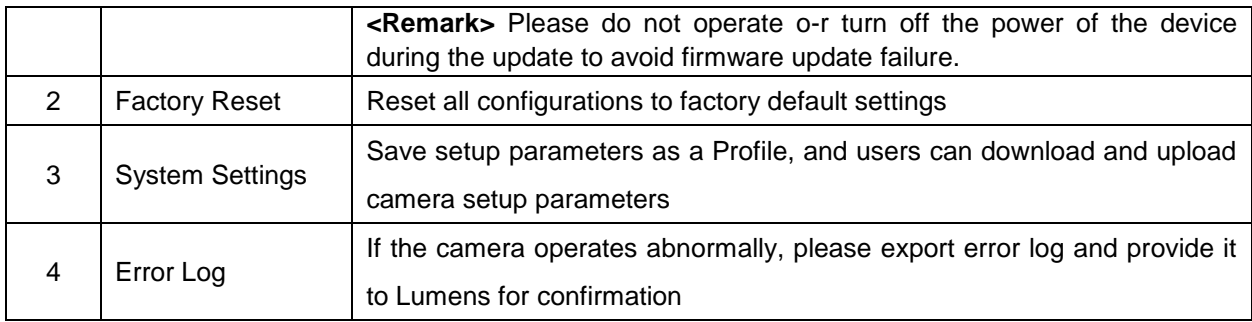

## **5.2.13 About**

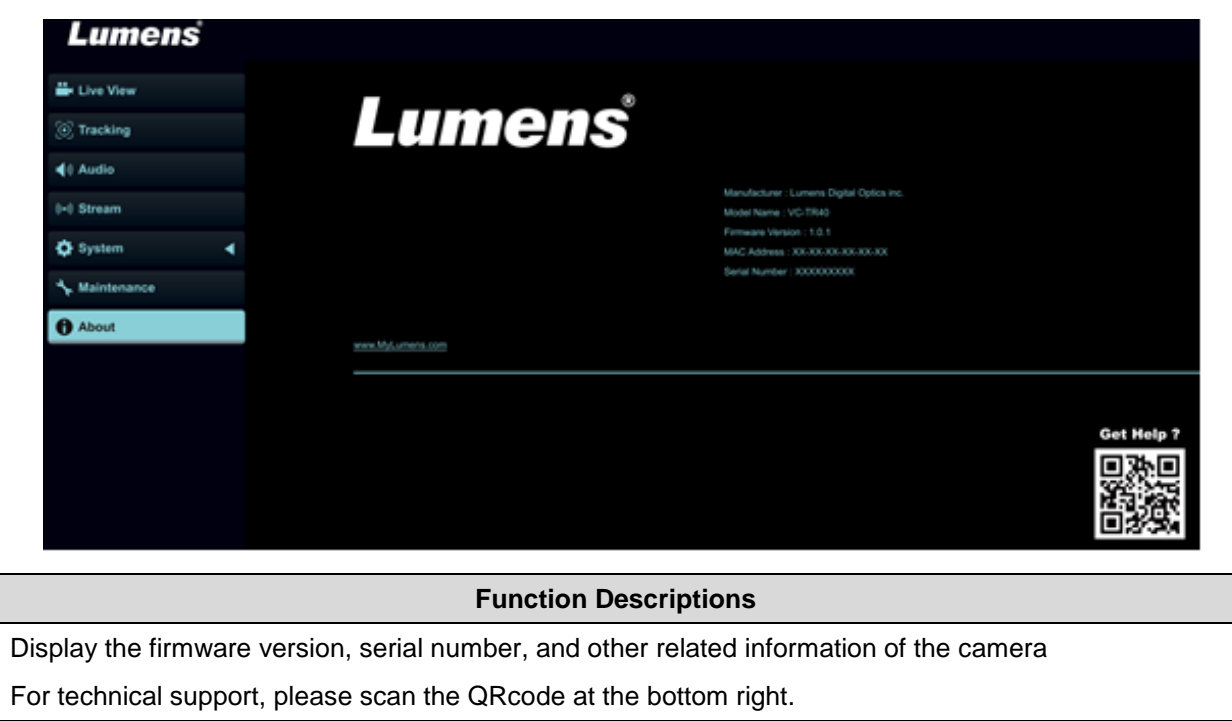

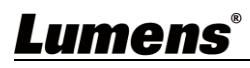

## <span id="page-31-0"></span>**Chapter 6 Troubleshooting**

This chapter describes problems you may encounter while using VC-TR40. If you have questions, please refer to related chapters and follow all the suggested solutions. If the problem still occurred, please contact your distributors or the service center.

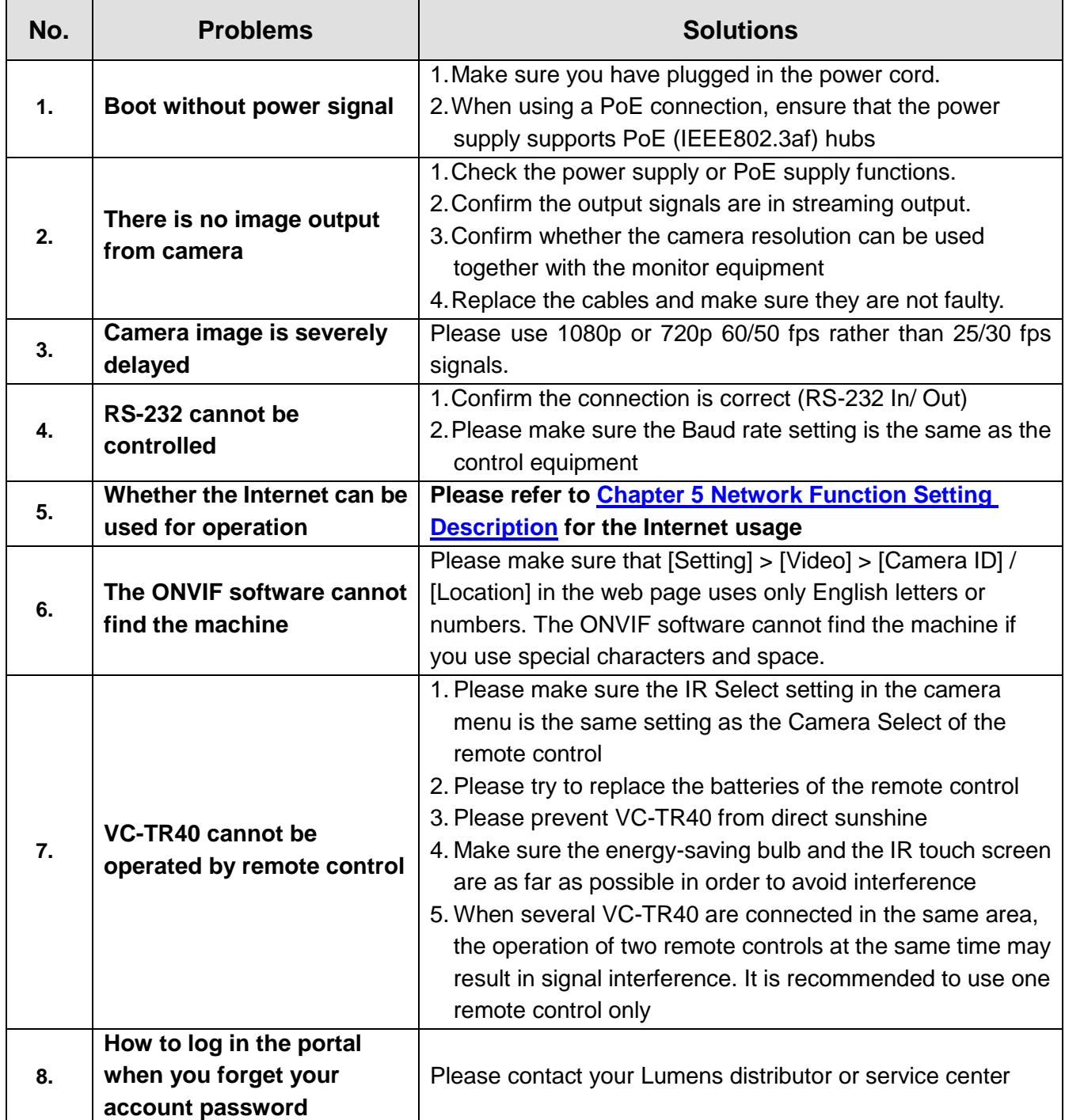

## <span id="page-32-0"></span>**Chapter 7 Safety Instructions**

Always follow these safety instructions when setting up and using VC-TR40 PTZ Video Camera:

#### **1 Operation**

- 1.1 Please use the product in the recommended operating environment, away from water or source of heat
- 1.2 Do not place the product on a tilted or unstable trolley, stand or table.
- 1.3 Please clean the dust on the power plug prior to usage. Do not insert the product's power plug into a multiplug to prevent sparks or a fire.
- 1.4 Do not block the slots and openings in the case of the product. They provide ventilation and prevent the product from overheating.
- 1.5 Do not open or remove covers, otherwise it may expose you to dangerous voltages and other hazards. Refer all servicing to licensed service personnel.
- 1.6 Unplug the product from the wall outlet and refer servicing to licensed service personnel when the following situations happen:
	- If the USB port becomes damaged or frayed.
	- If liquid is spilled into the product or the product has been exposed to rain or water.

#### **2 Installation**

2.1 For security considerations, please make sure the standard mount you use is in line with UL or CE safety approbations and installed by technician personnel approved by agents.

#### **3 Storage**

- 3.1 Do not place the product where the cord can be stepped on as this may result in fraying or damage to the lead or the plug.
- 3.2 Unplug this product during thunderstorms or if it is not going to be used for an extended period.
- 3.3 Do not place this product or accessories on top of vibrating equipment or heated objects.

#### **4 Cleaning**

- 4.1 Disconnect all the cables prior to cleaning and wipe the surface with a dry cloth. Do not use alcohol or volatile solvents for cleaning.
- **5 Batteries (for products or accessories with batteries)**
	- 5.1 When replacing batteries, please only use similar or the same type of batteries.
	- 5.2 When disposing of batteries or products, please adhere to the relevant instructions in your country or region for disposing of batteries or products.

#### **Precautions**

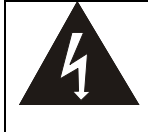

This symbol indicates that this equipment may contain dangerous voltage which could cause electric shock. Do not remove the cover (or back). No user-serviceable parts inside. Refer servicing to licensed service personnel.

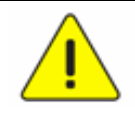

This symbol indicates that there are important operating and maintenance instructions in this User Manual with this unit.

#### **FCC Warning**

This equipment has been tested and found to comply with the limits for a Class A digital device, pursuant to part 15 of the FCC Rules. These limits are designed to provide reasonable protection against harmful interference when the equipment is operated in a commercial environment.

#### Notice :

The changes or modifications not expressly approved by the party responsible for compliance could void the user's authority to operate the equipment.

This equipment has been tested and found to comply with the limits for a Class A digital device, pursuant to part 15 of the FCC Rules. These limits are designed to provide reasonable protection against harmful interference when the equipment is operated in a commercial environment.

#### **IC Warning**

This digital apparatus does not exceed the Class A limits for radio noise emissions from digital apparatus as set out in the interference-causing equipment standard entitled "Digital Apparatus," ICES-003 of Industry Canada.

Cet appareil numerique respecte les limites de bruits radioelectriques applicables aux appareils numeriques de Classe A prescrites dans la norme sur le material brouilleur: "Appareils Numeriques," NMB-003 edictee par l'Industrie.

#### **EN55032 CE Warning**

Operation of this equipment in a residential environment could cause radio interference. Warning: Operation of this equipment in a residential environment may cause radio interference

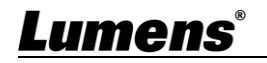

## **Supplier's Declaration of Conformity 47 CFR § 2.1077 Compliance Information**

<span id="page-33-0"></span>**Manufacturer**:**Lumens Digital Optics Inc. Product Name**:**VC-TR40 Model Number**:**PTZ Video Camera**

## **Responsible Party – U.S. Contact Information**

**Supplier**:**Lumens Integration, Inc.**

4116 Clipper Court, Fremont, CA 94538, United States

**e-mail** : support@mylumens.com

### **FCC Compliance Statement**

This device complies with Part 15 of the FCC Rules. Operation is subject to the following two conditions : (1) This device may not cause harmful interference, and (2) this device must accept any interference received, including interference that may cause undesired operation.

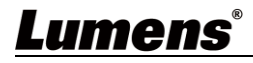

# <span id="page-34-0"></span>**Copyright Information**

Copyrights © Lumens Digital Optics Inc. All rights reserved.

Lumens is a trademark that is currently being registered by Lumens Digital Optics Inc.

Copying, reproducing or transmitting this file is not allowed if a license is not provided by Lumens Digital Optics Inc. unless copying this file is for the purpose of backup after purchasing this product.

In order to keep improving the product, the information in this file is subject to change without prior notice.

To fully explain or describe how this product should be used, this manual may refer to names of other products or companies without any intention of infringement.

Disclaimer of warranties: Lumens Digital Optics Inc. is neither responsible for any possible technological, editorial errors or omissions, nor responsible for any incidental or related damages arising from providing this file, using, or operating this product.

## **Lumens**®